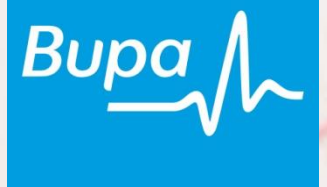

# Automating SAS AMO using VBA Programming

Scott Bass Senior Information Analyst Bupa Australia

#### **AMO: An Opportunity for Transformation**

- Business Case for Using AMO
- Old Approach
- New Approach
- DEMO
- Wrap Up

#### **Business Case for Using AMO**

- Data from several datasets joined and transformed
- Multiple (9) output datasets created from these joined datasets
- Output data loaded into Excel
- Extensive editing done in Excel ("hospital hmodelling")
	- This editing is more an "art" than "science" and can't be done programmatically ("Rubik's Cube")
- Final results are sent to external organisations for review
	- They don't have SAS
- Conclusion: Excel is the proper tool for this job
- This process will be repeated for ~ 200 organisations over the next 18 months (as of 2013 Q1)
- Enterprise Guide (EG) project was used to join the datasets
- Data was filtered in EG by the external organisation ID, start date, and end date
- Filtering criteria was hard coded into the SQL queries o User knew SQL but unaware of EG prompting
- Multiple (9) CSV files created from the output datasets
- VBA macro used to import the CSV files into multiple worksheets
- CSV import problematic due to lack of data typing in CSV files

Issues:

- 1. EG project had to be re-edited and re-run every week or so to apply the filtering
- 2. Lots of manual editing to fix data incorrectly changed by Excel
- 3. 1 1.5 days spent in getting the data prepared in Excel before other work can begin
- (New) EG project still used to join the datasets
- No filtering is done in EG, so the output datasets contain all organisations and dates
- SAS output datasets created instead of CSV files (SPDE engine)
- SAS AMO used to import the data into Excel directly from the server
- VBA programming used to set the filtering criteria from within Excel
- EG project only needs to be run every couple months as new claims data arrives

#### Results:

- 1. Data is correctly imported by AMO as it "knows" the data type
- 2. It's a much easier process to initialise data for a new model (just click a button)
- 3. Process reduced from 1.5 days to 5 minutes to initiate a new model

# DEMO...

#### **Book1 – Key Points:**

- Open SAS dataset into Excel
- Demonstrate key AMO features
	- o SAS Data
	- o Tasks
	- o Reports (Stored Processes)
	- o Quick Start
	- o SAS Favorites
	- o Modify
	- o Properties
	- o Manage Content
	- o Tools
	- o Per View/View All
	- o Begin Edit/Commit
	- o Filter and Sort
	- o Name Manager (Formulas Tab)

#### **Book1 - SAS Menu Tab**

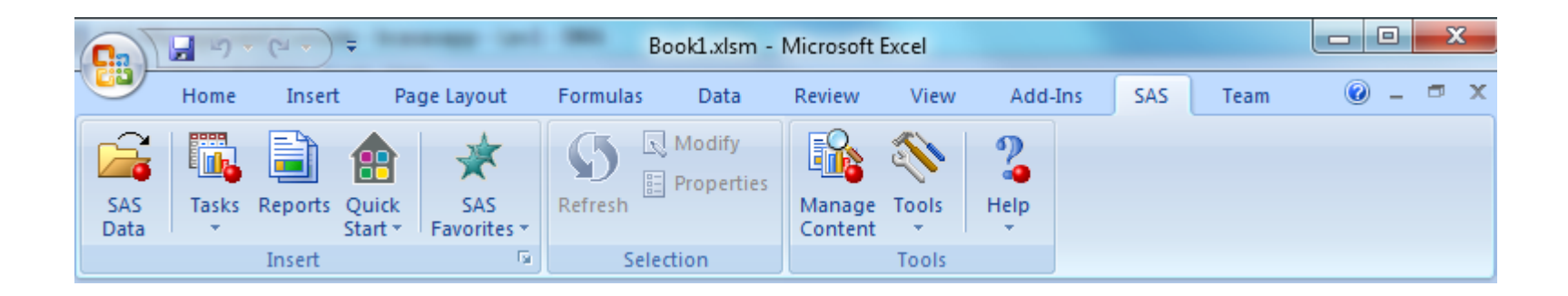

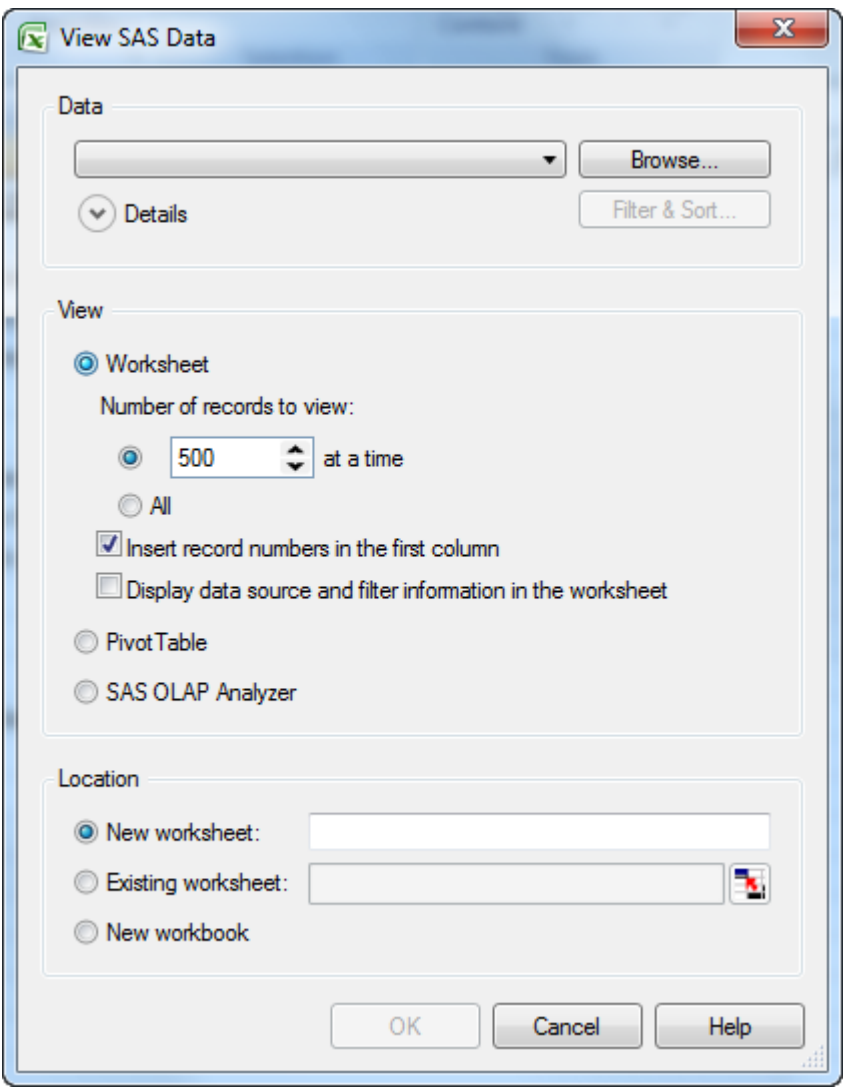

#### **Book1 - SAS Data (cont)**

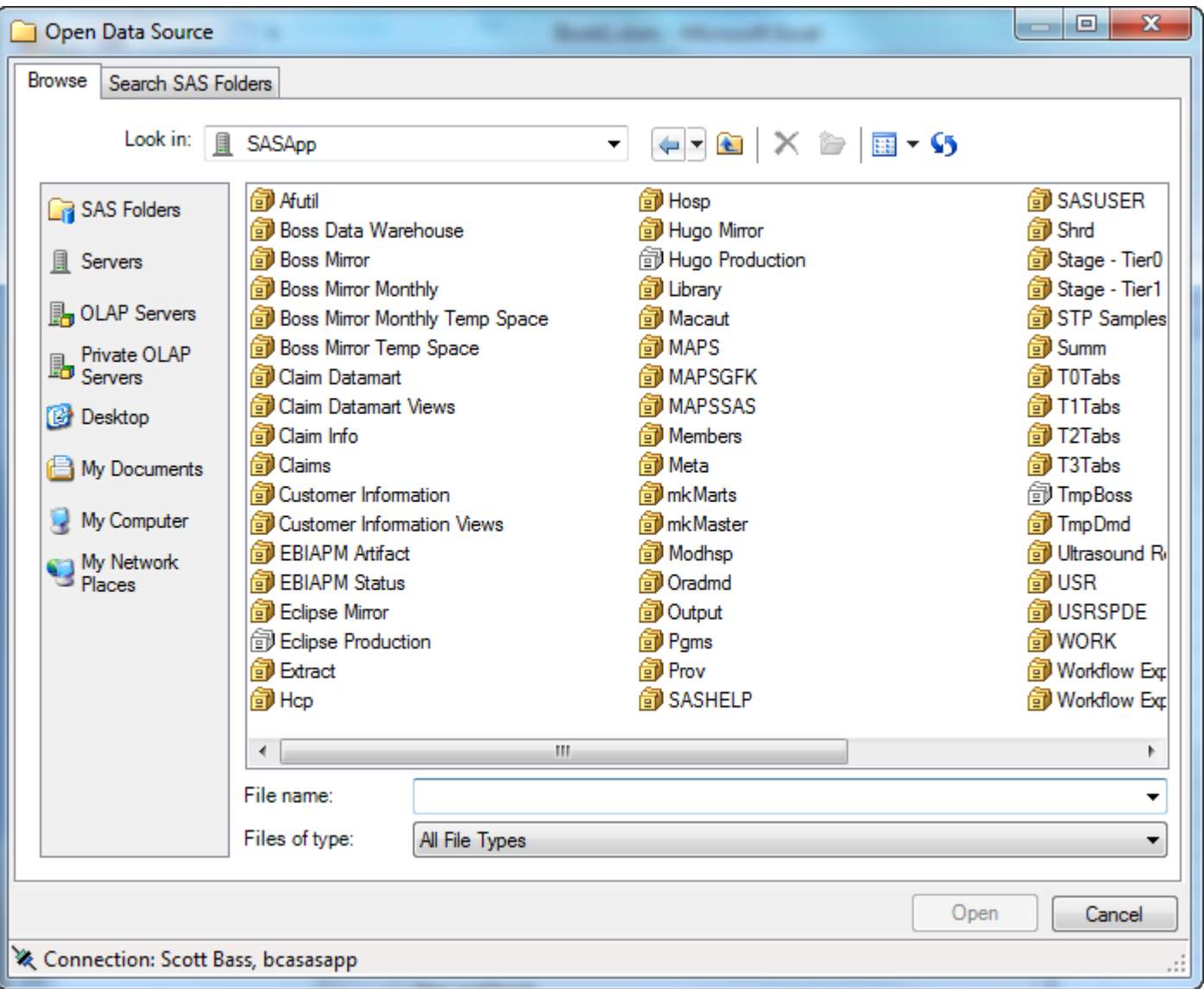

#### **Book1 - SAS Data (cont)**

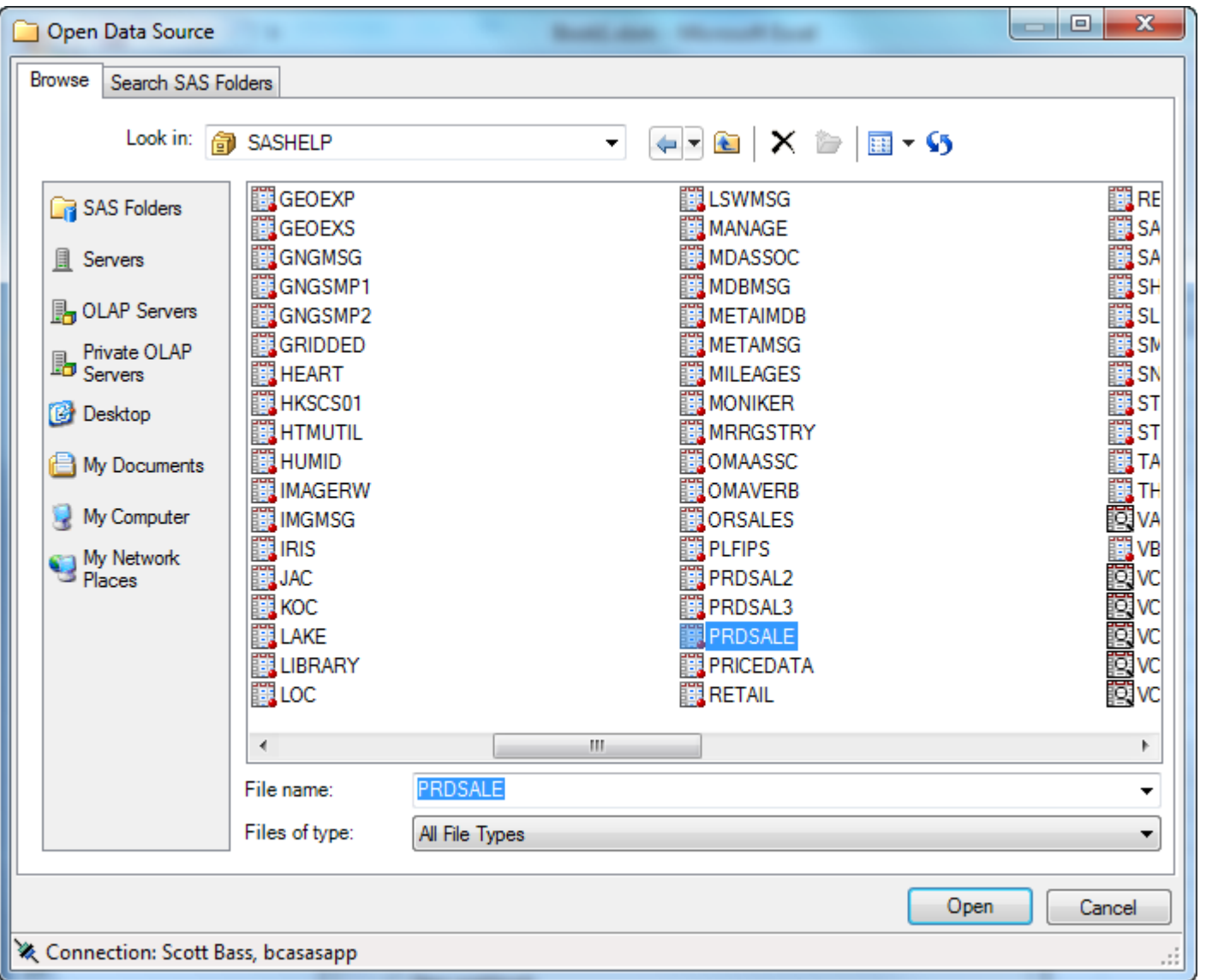

#### **Book1-Tasks**

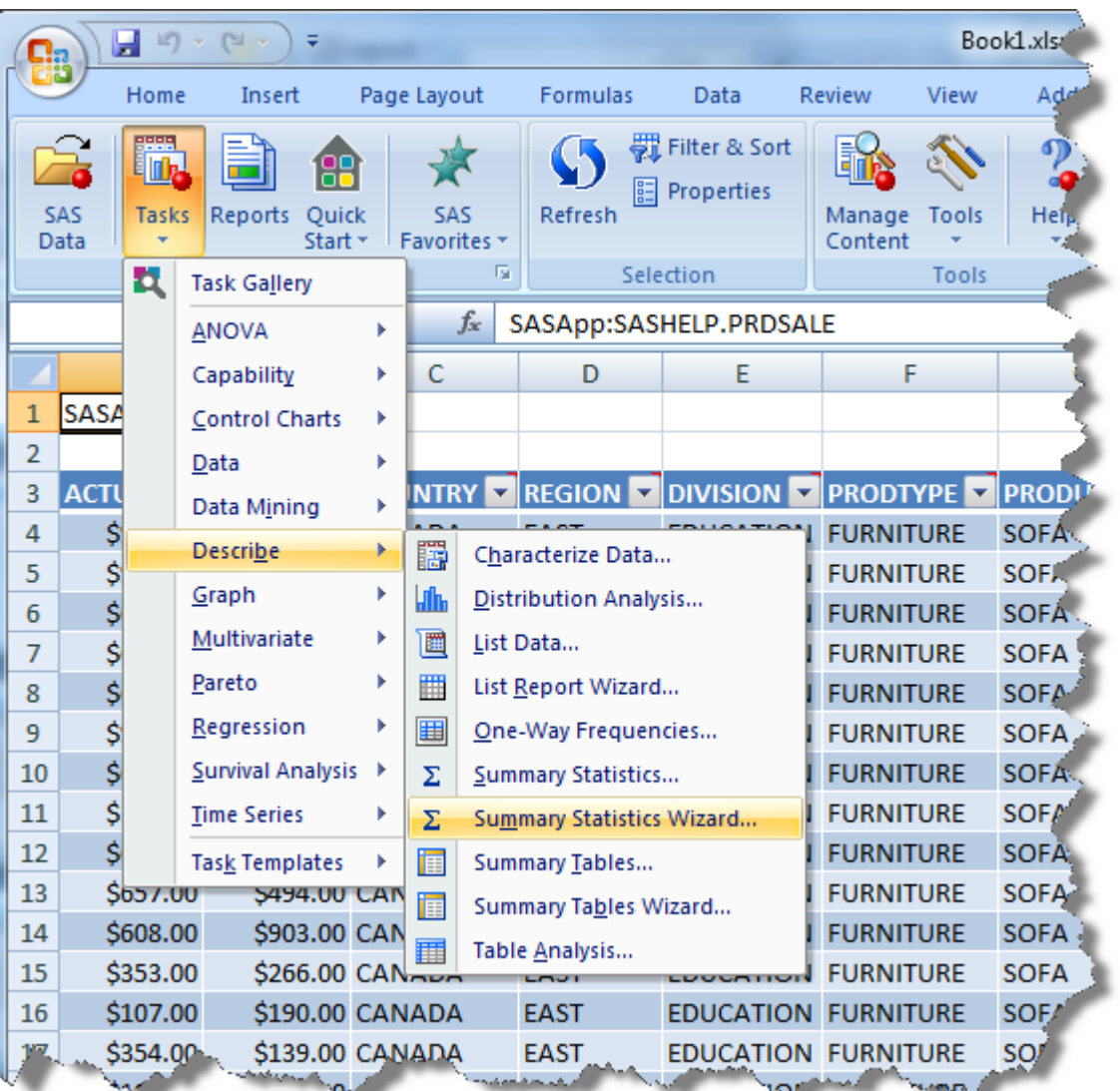

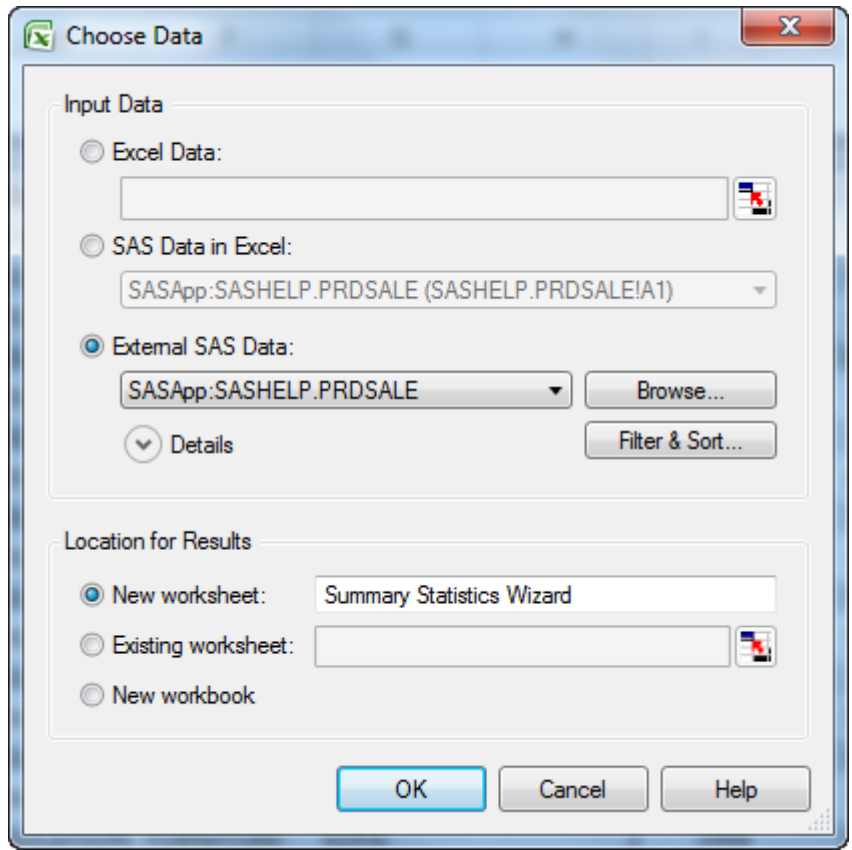

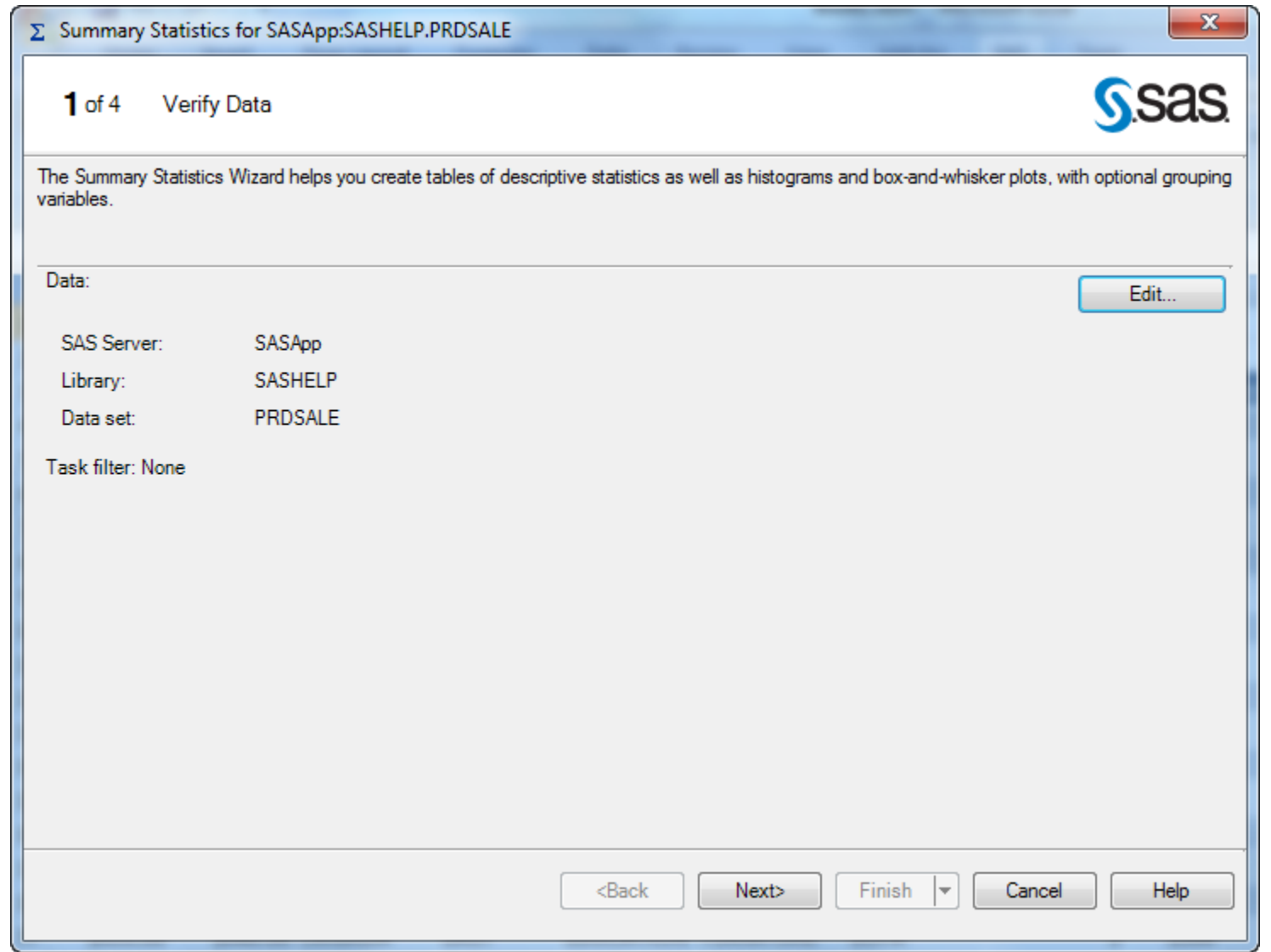

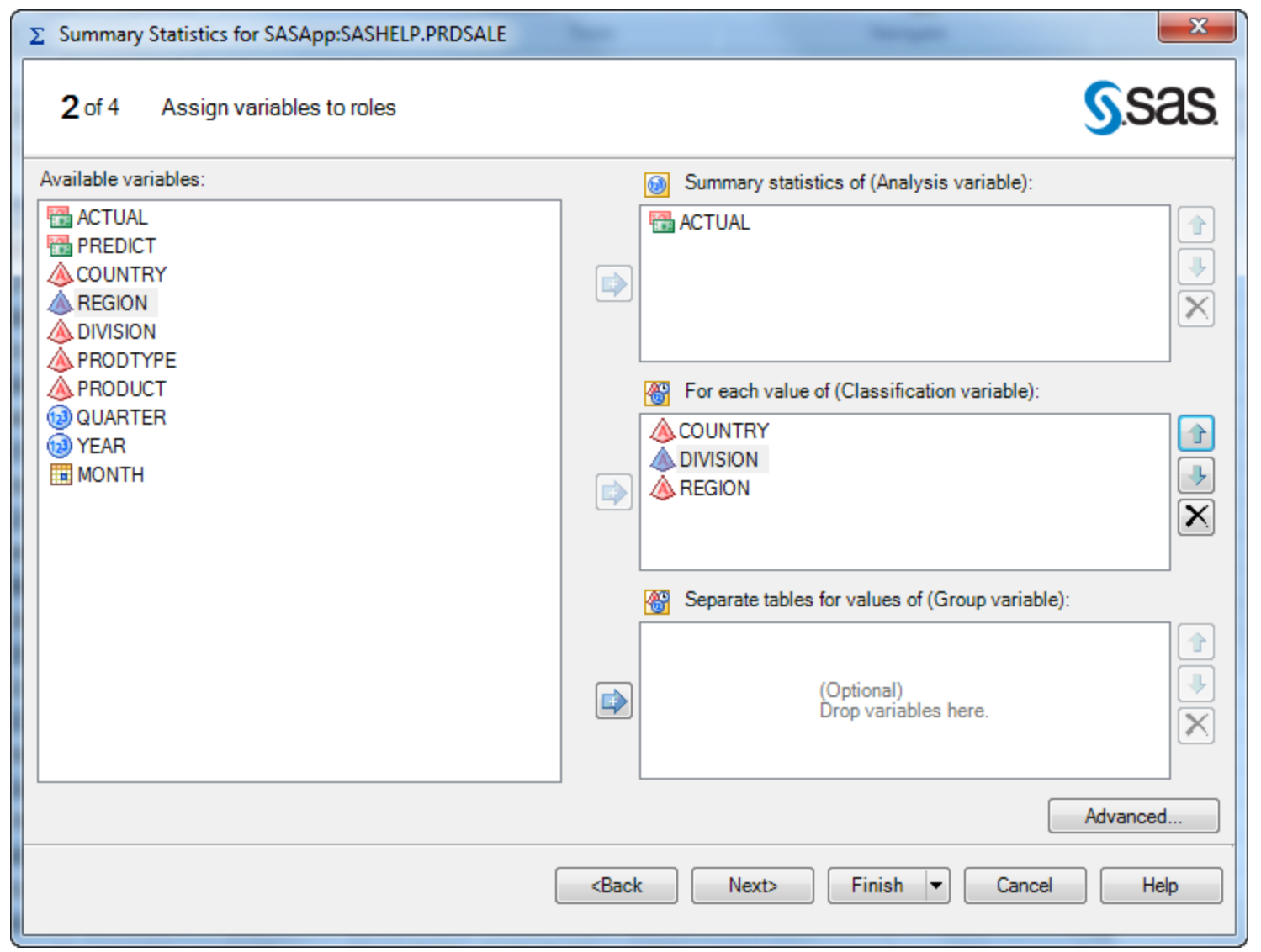

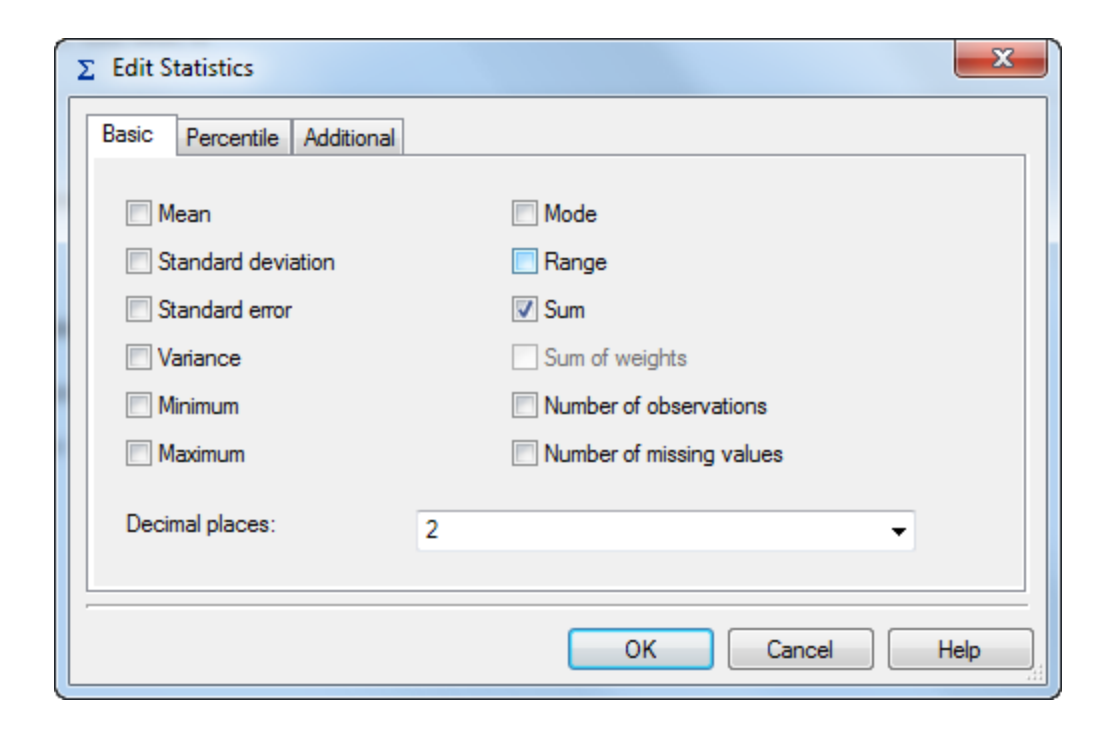

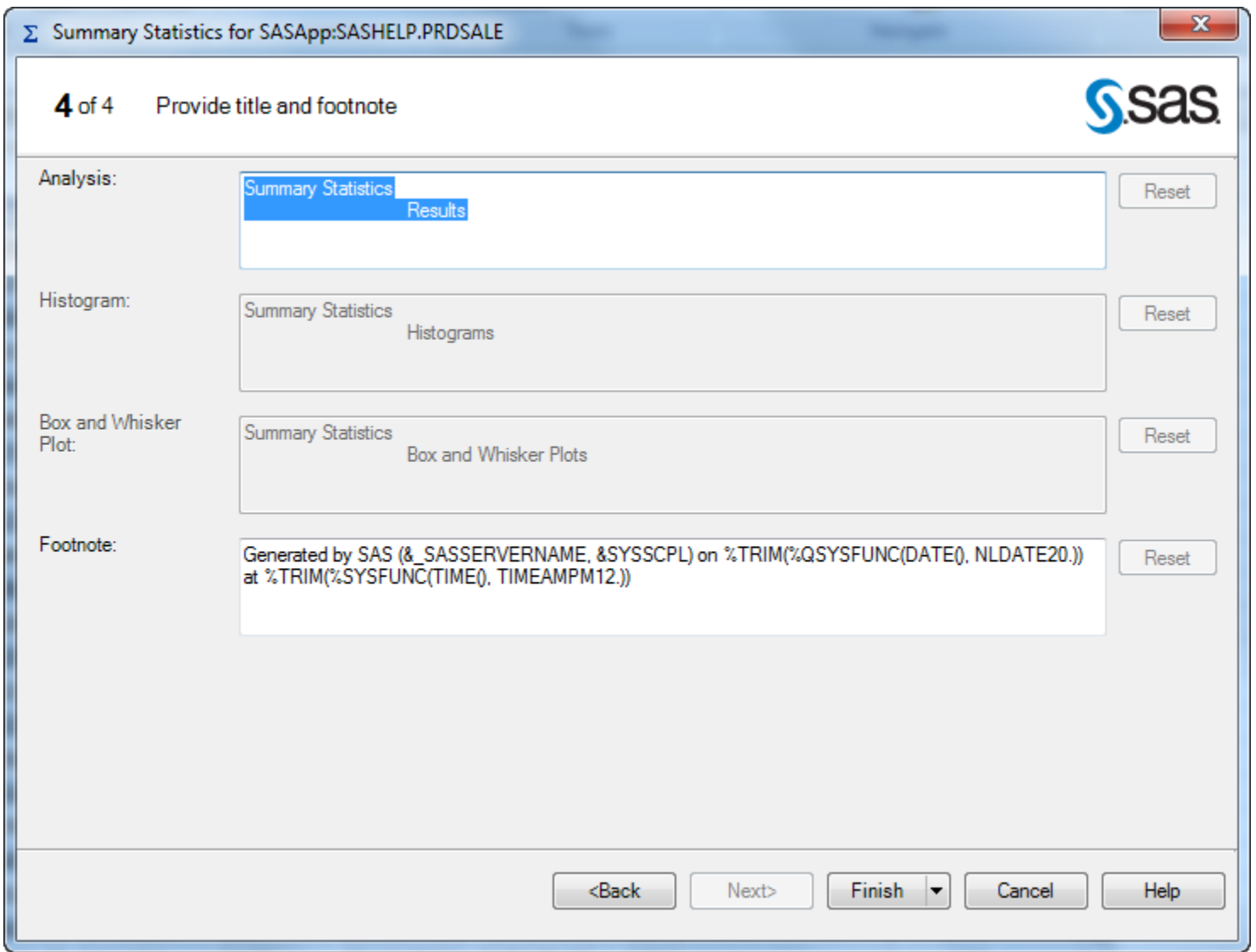

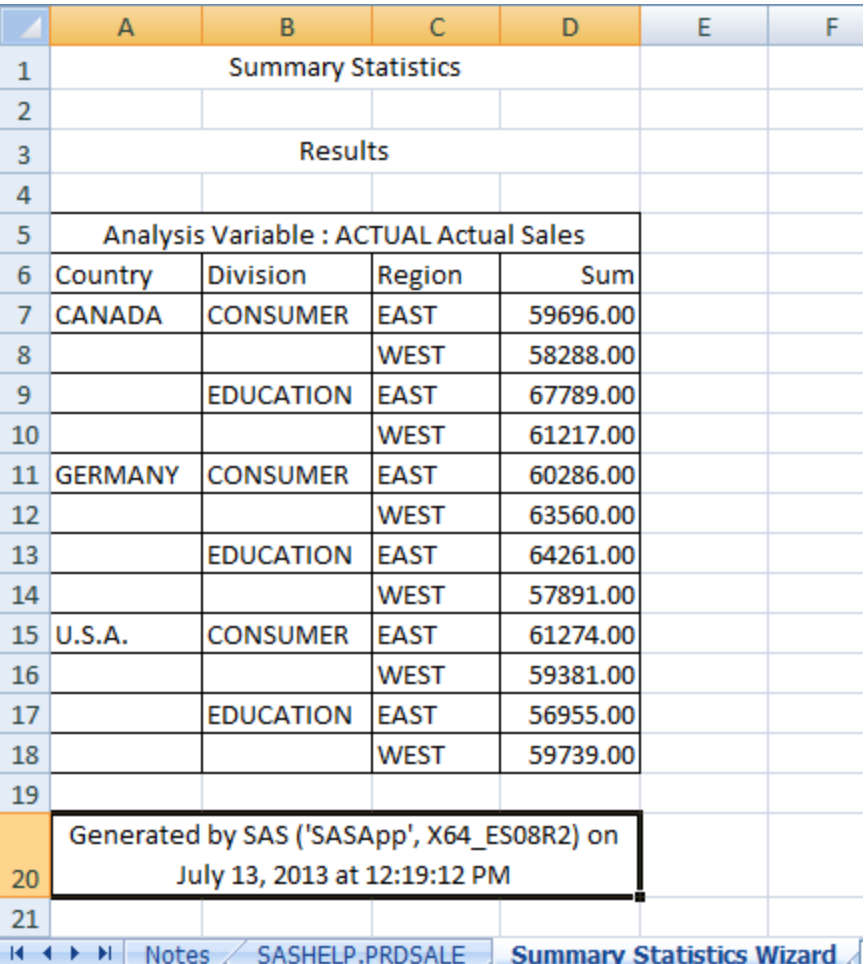

#### **Book1 – Reports**

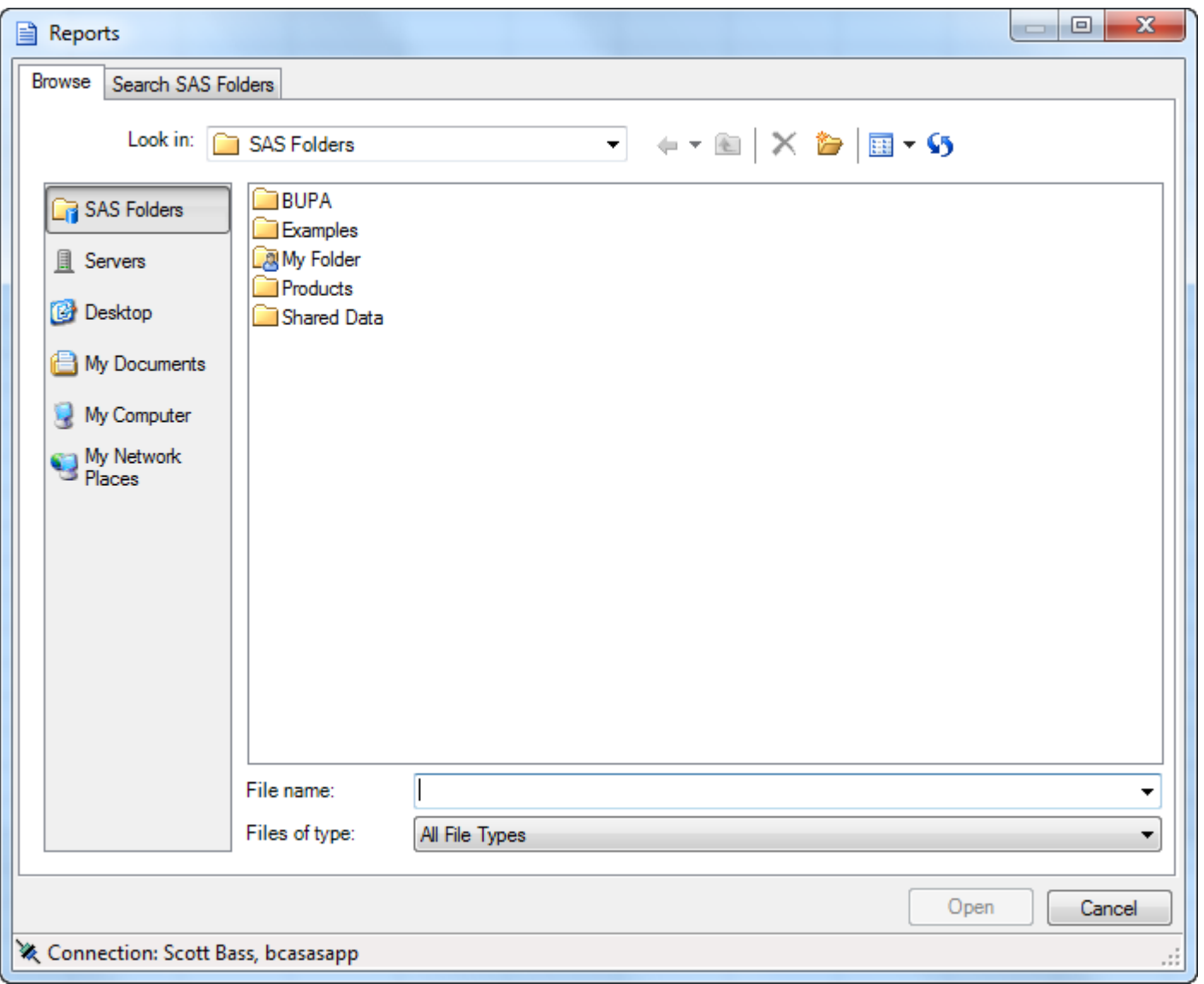

### **Book1 – Reports (cont)**

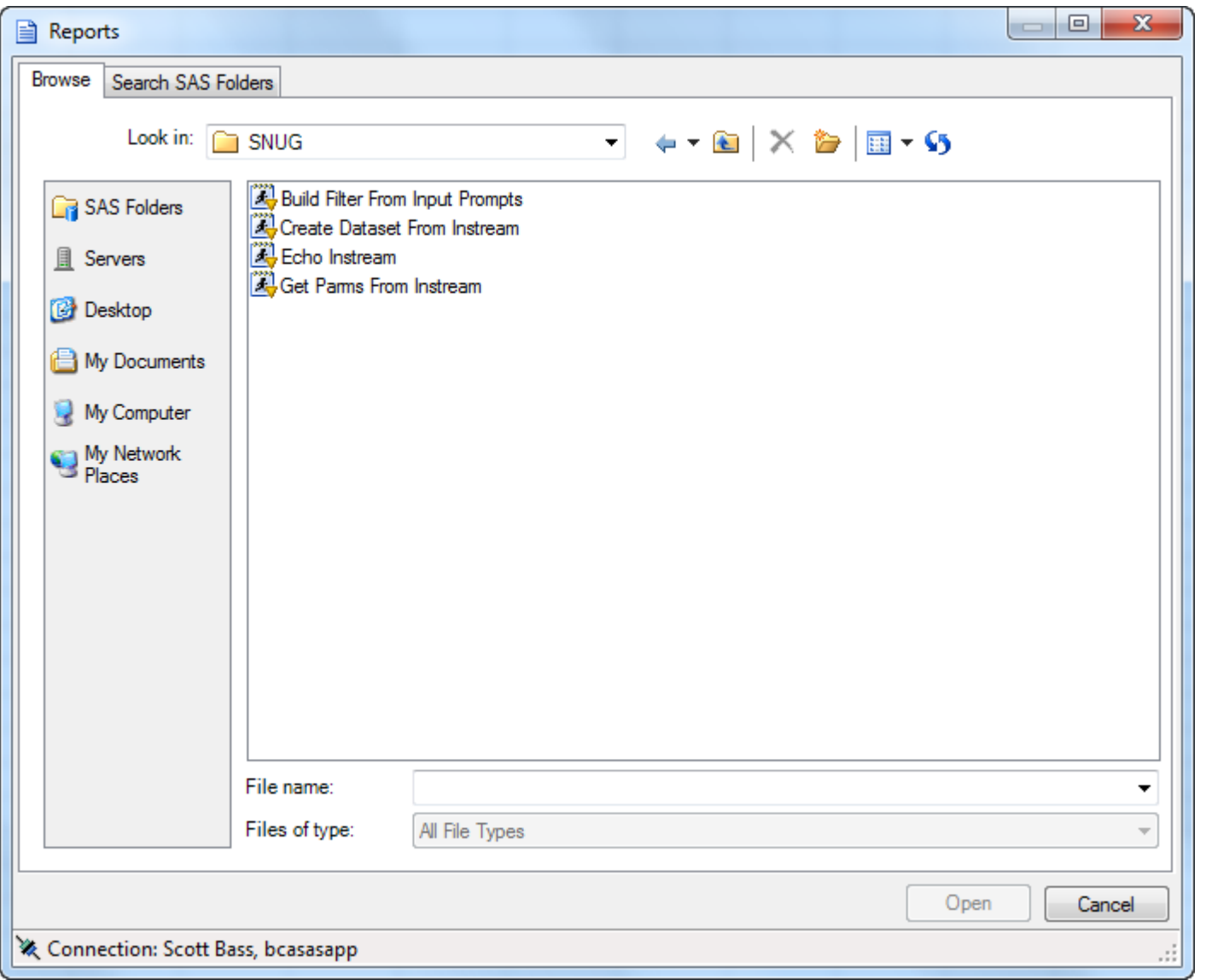

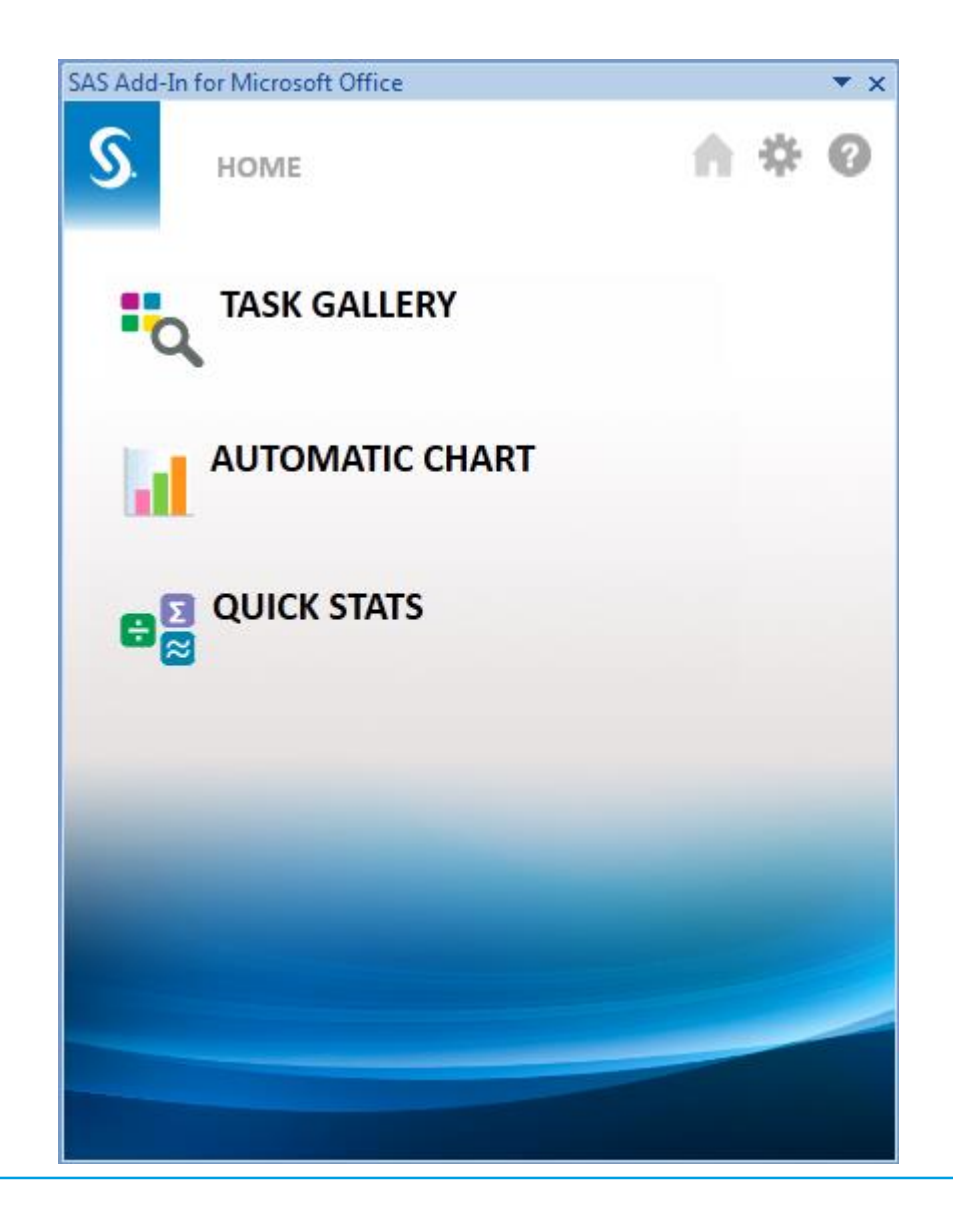

#### **Book1 – Quick Start – Task Gallery**

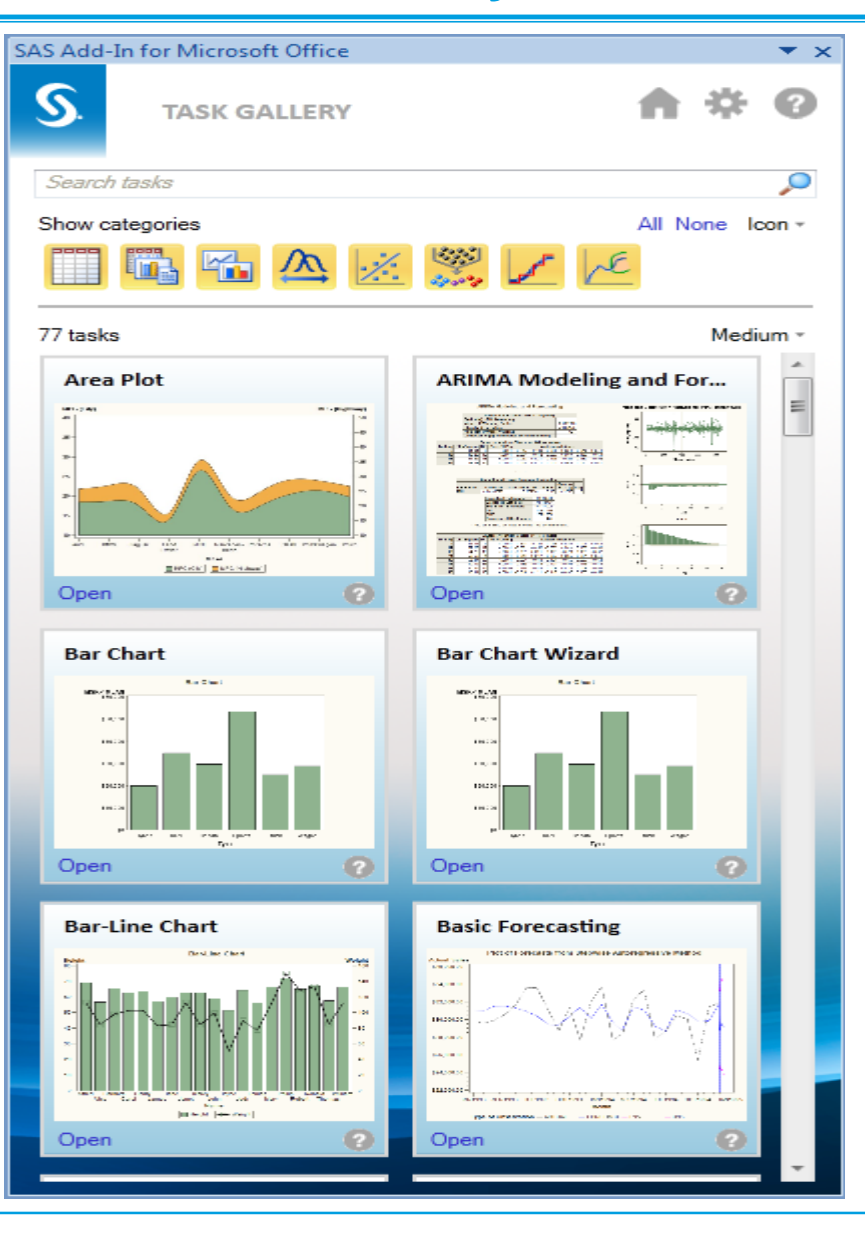

#### **Book1 – Quick Start – Automatic Chart**

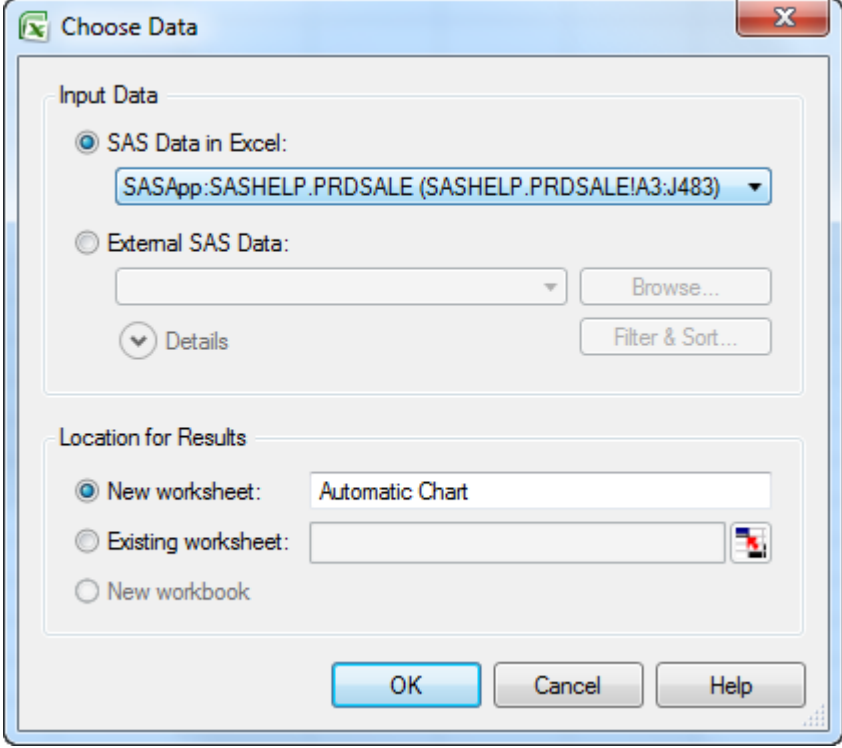

#### **Book1 – Quick Start – Automatic Chart (cont)**

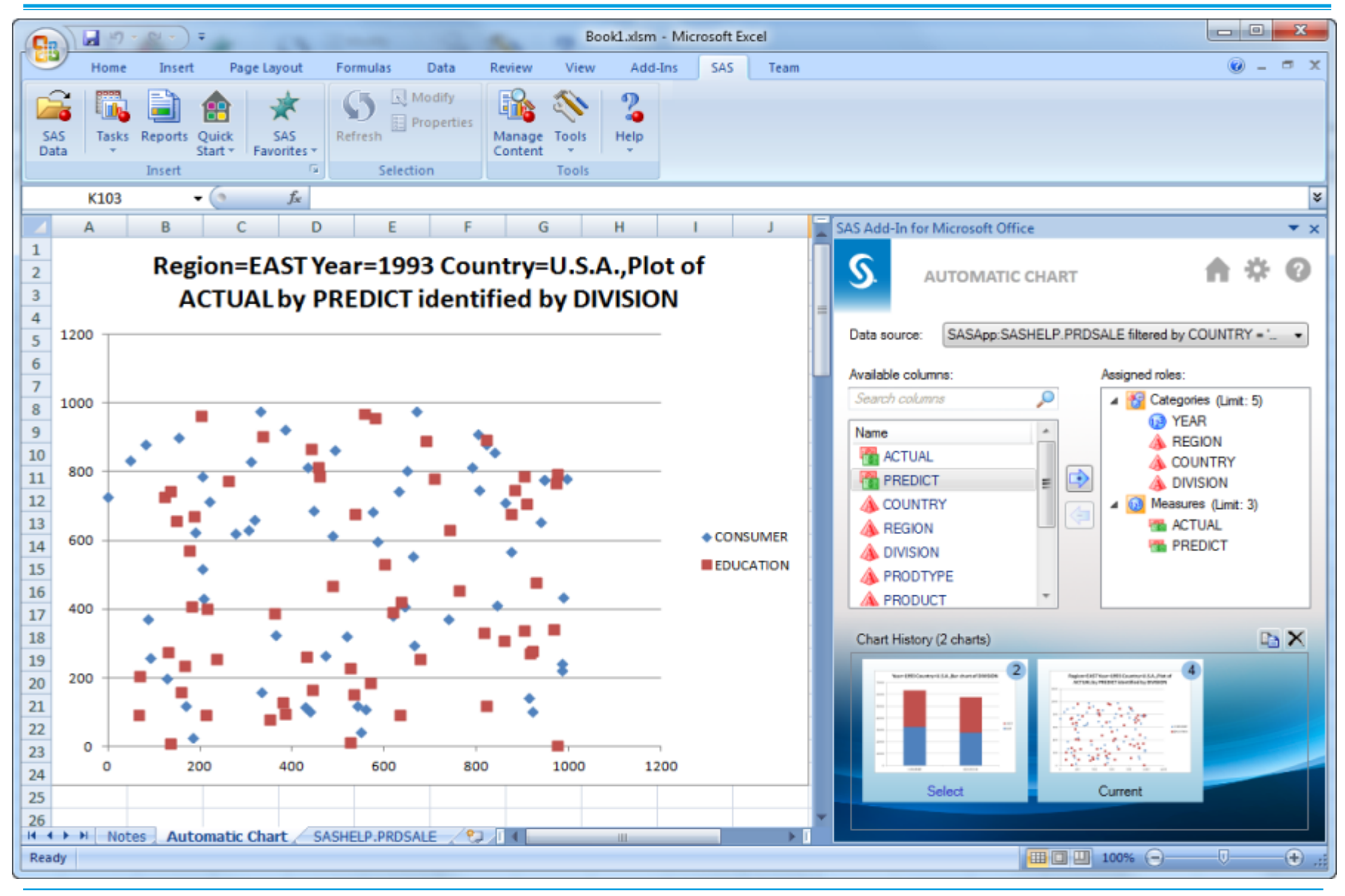

#### **Book1 – Favorites**

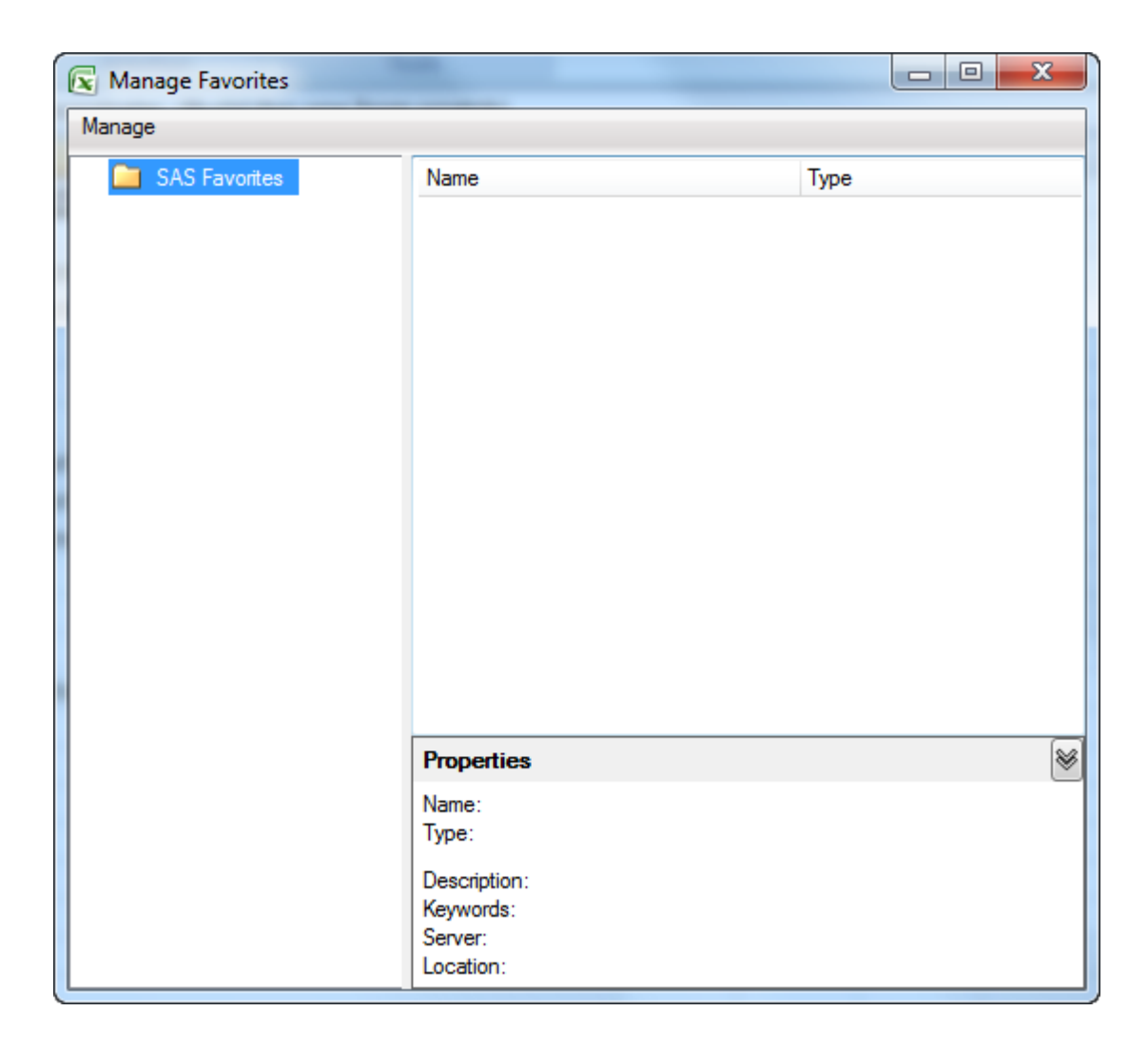

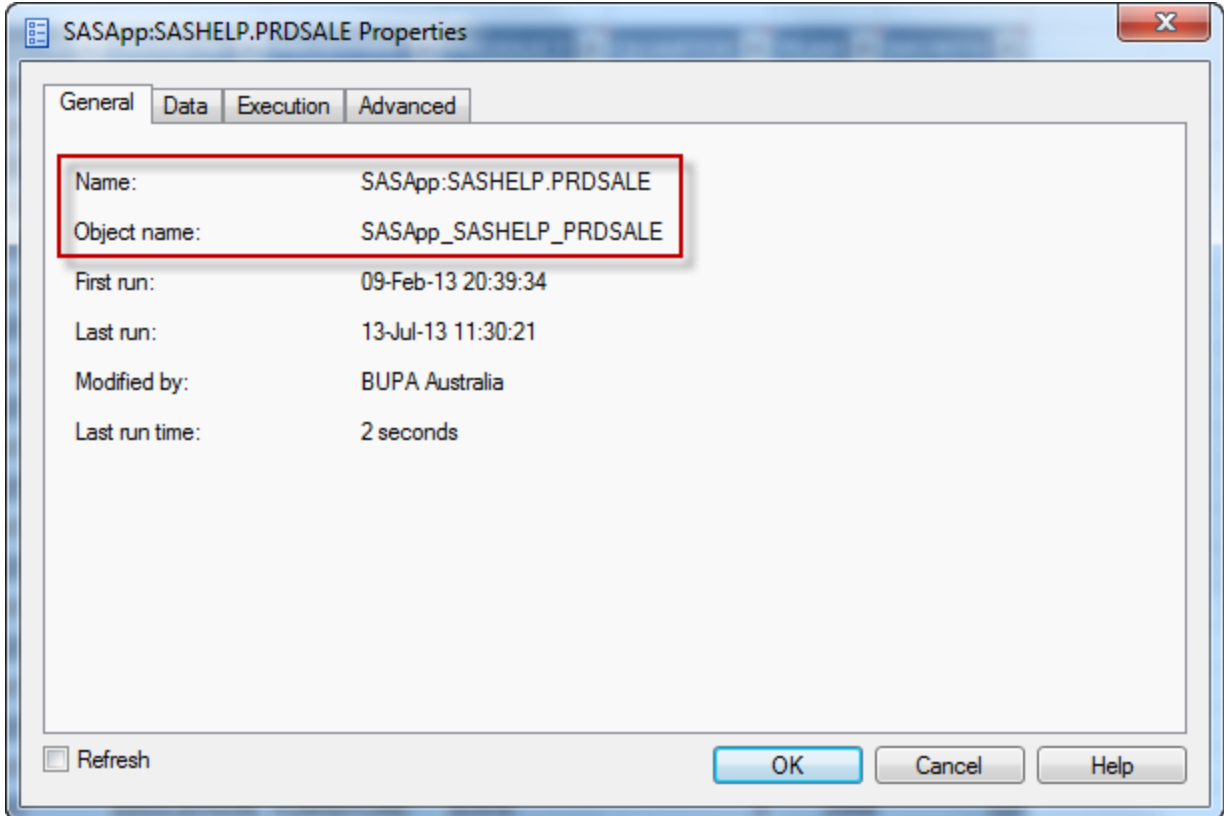

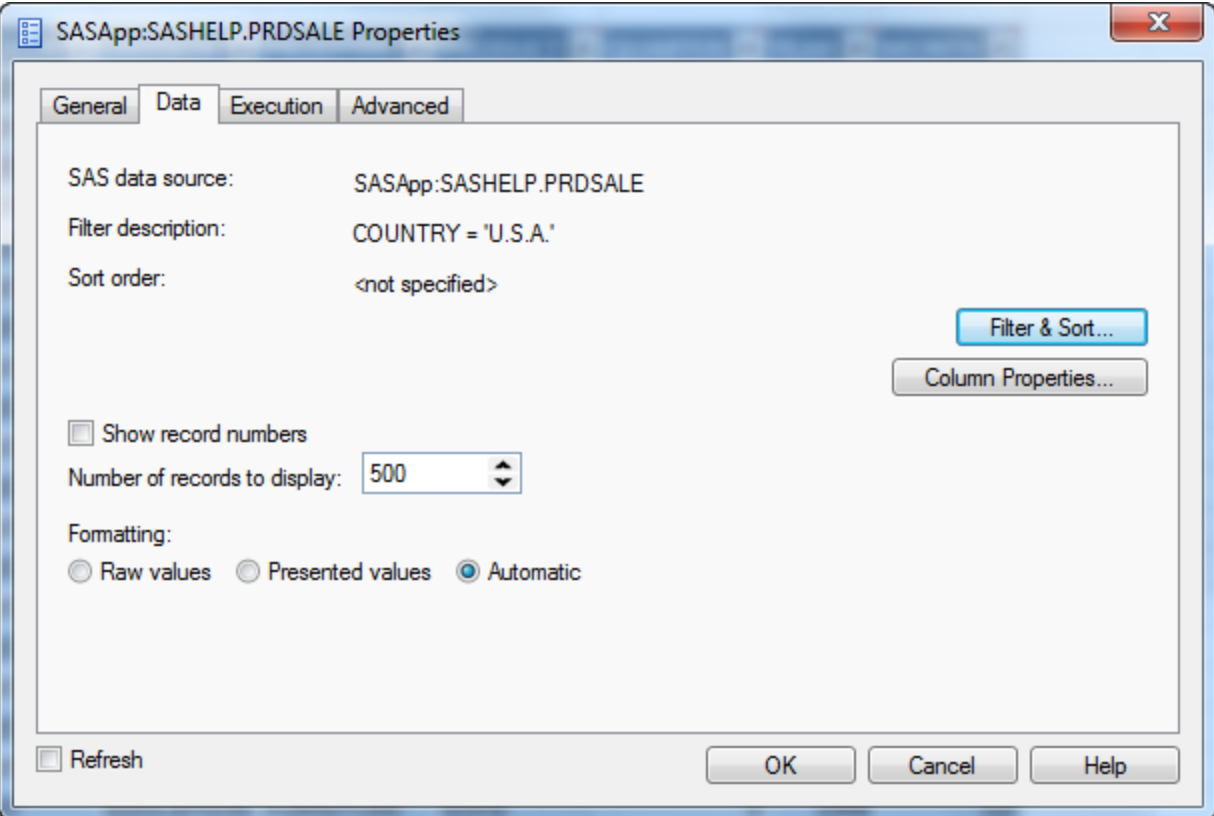

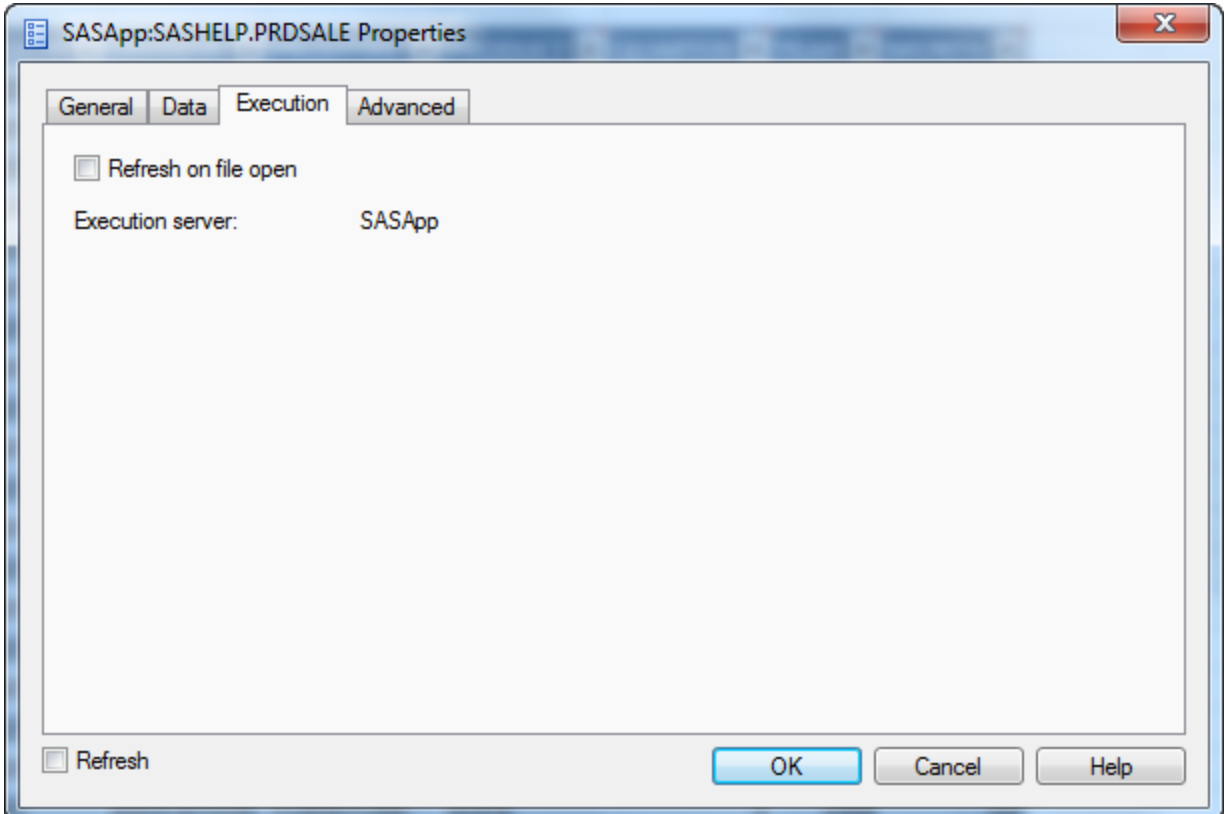

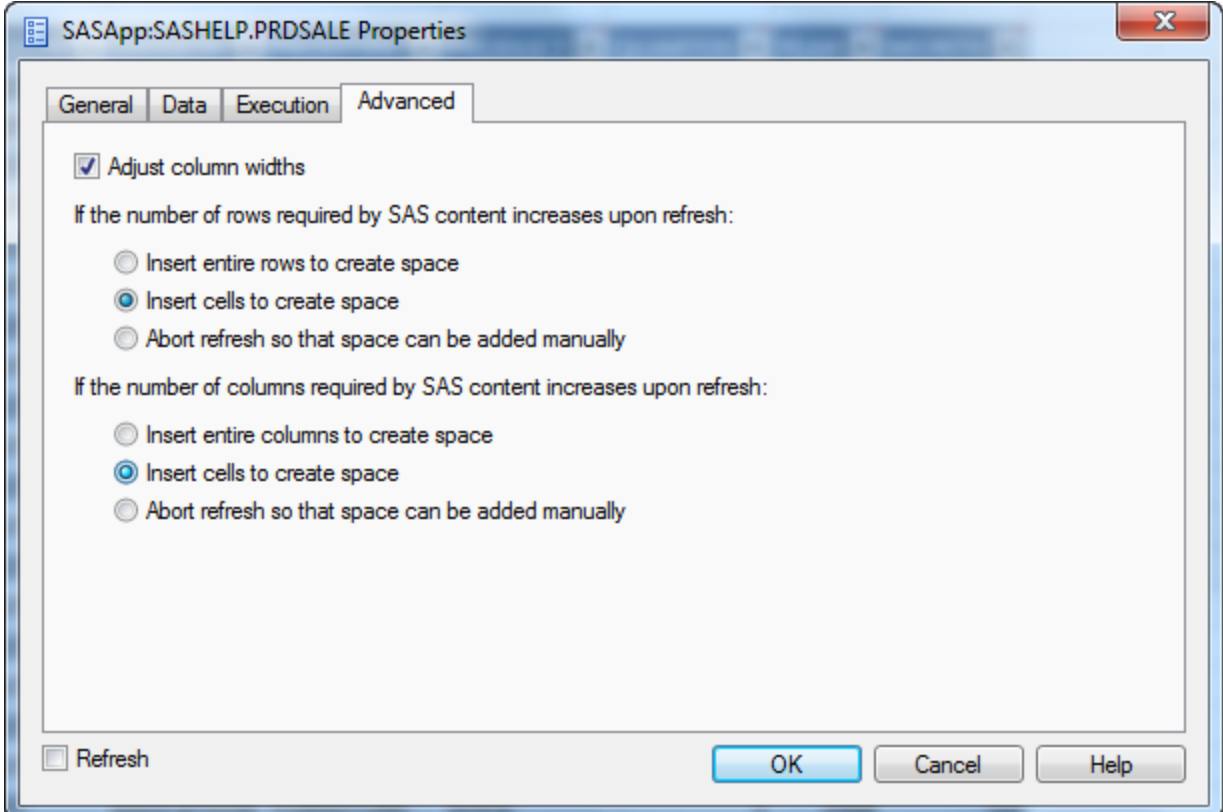

### **Book1 - Manage Content**

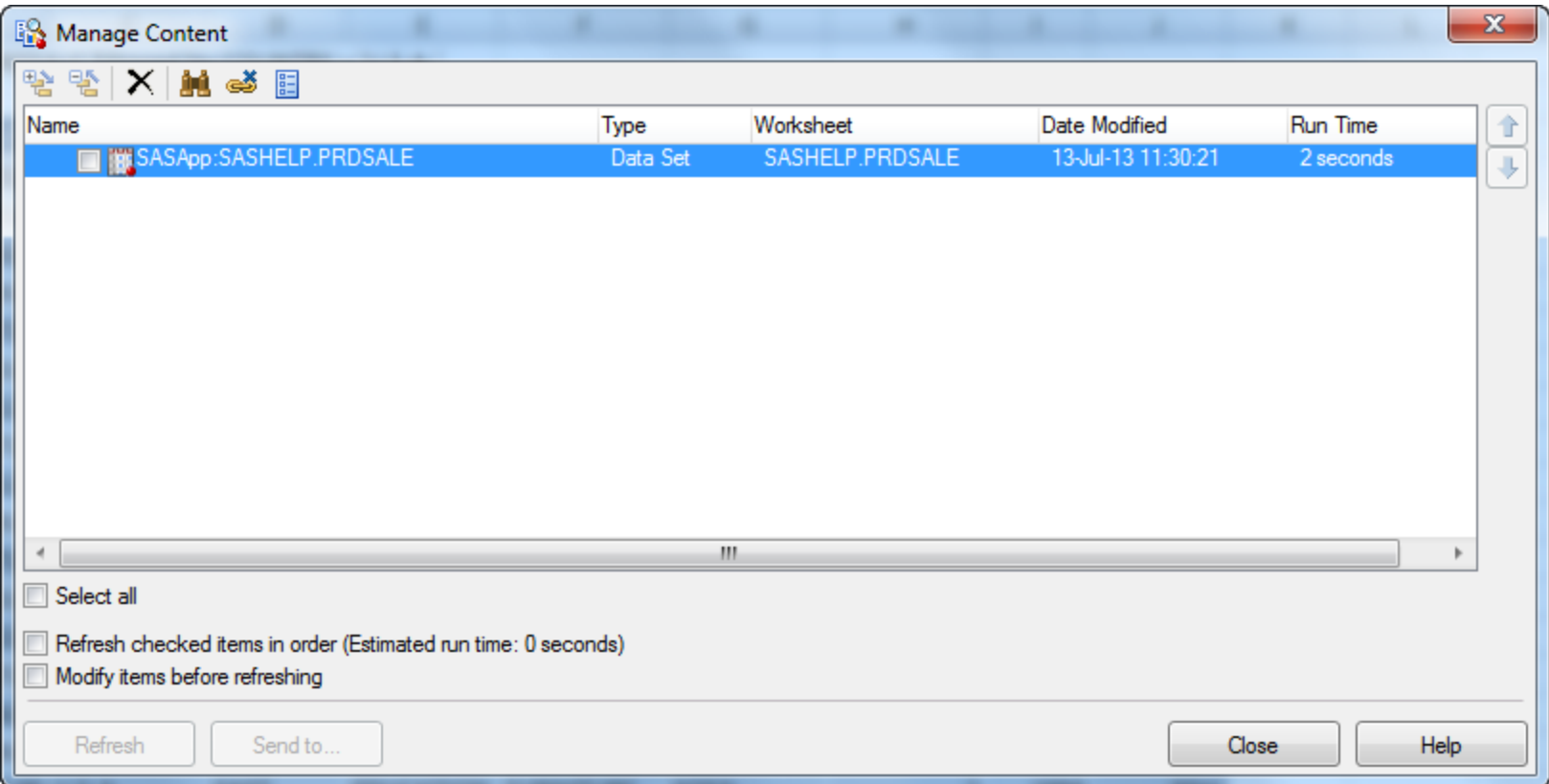

#### **Book1-Tools**

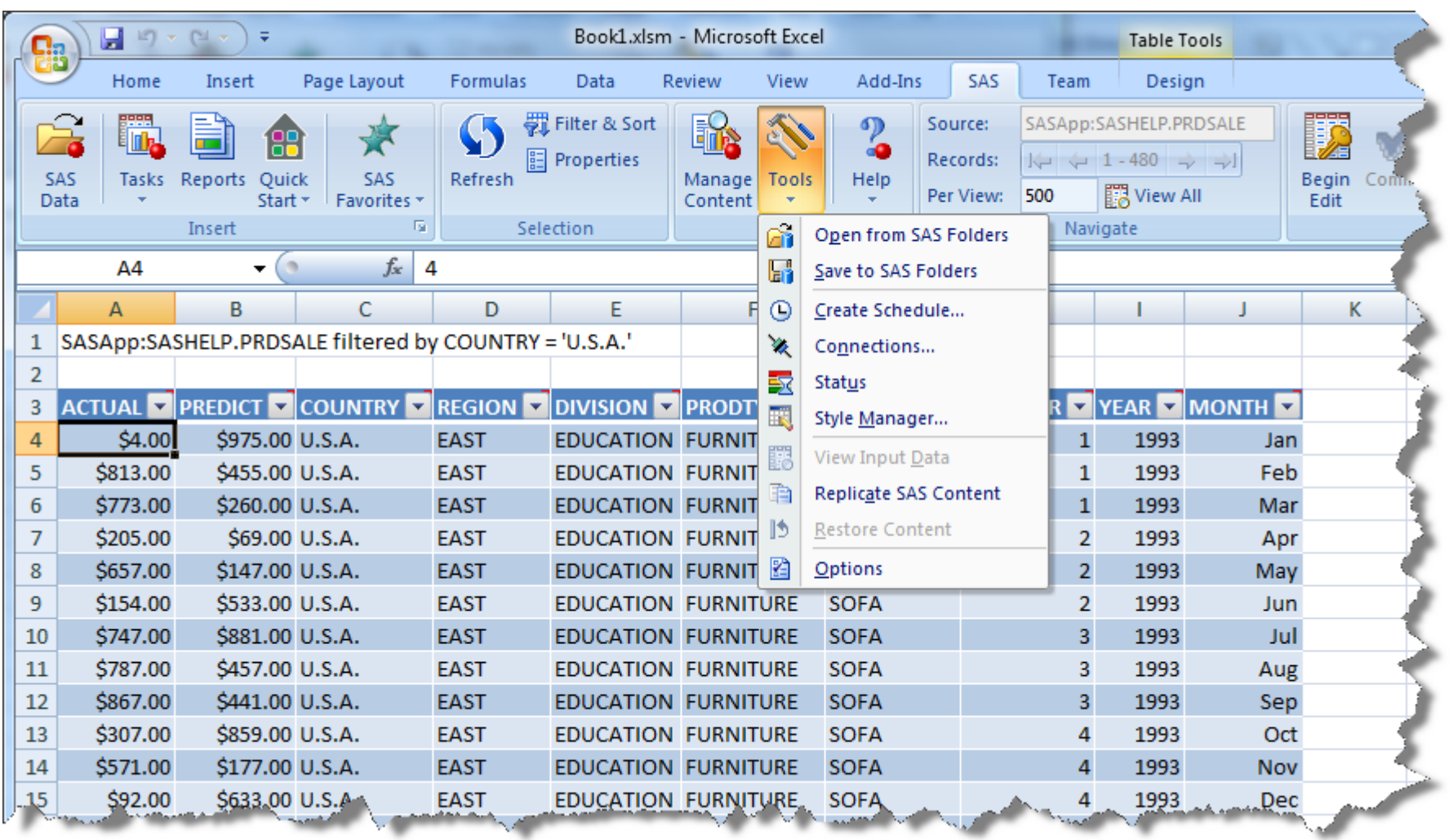

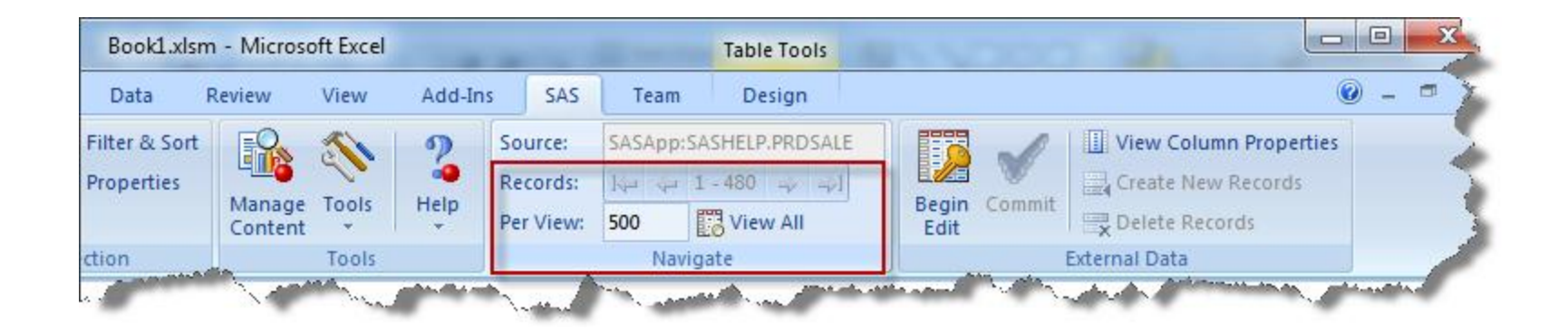

#### **Book1 – Edit Mode**

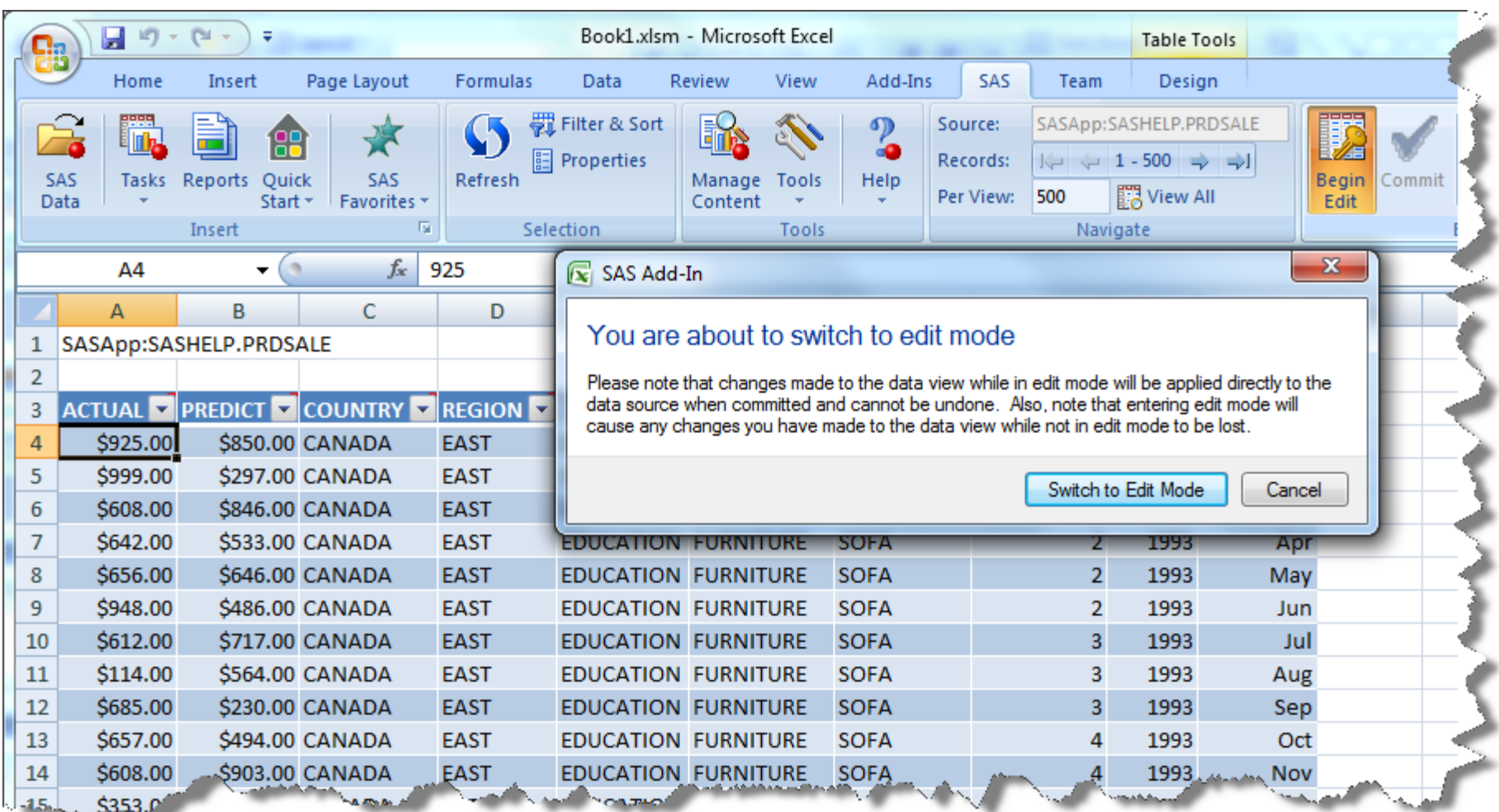

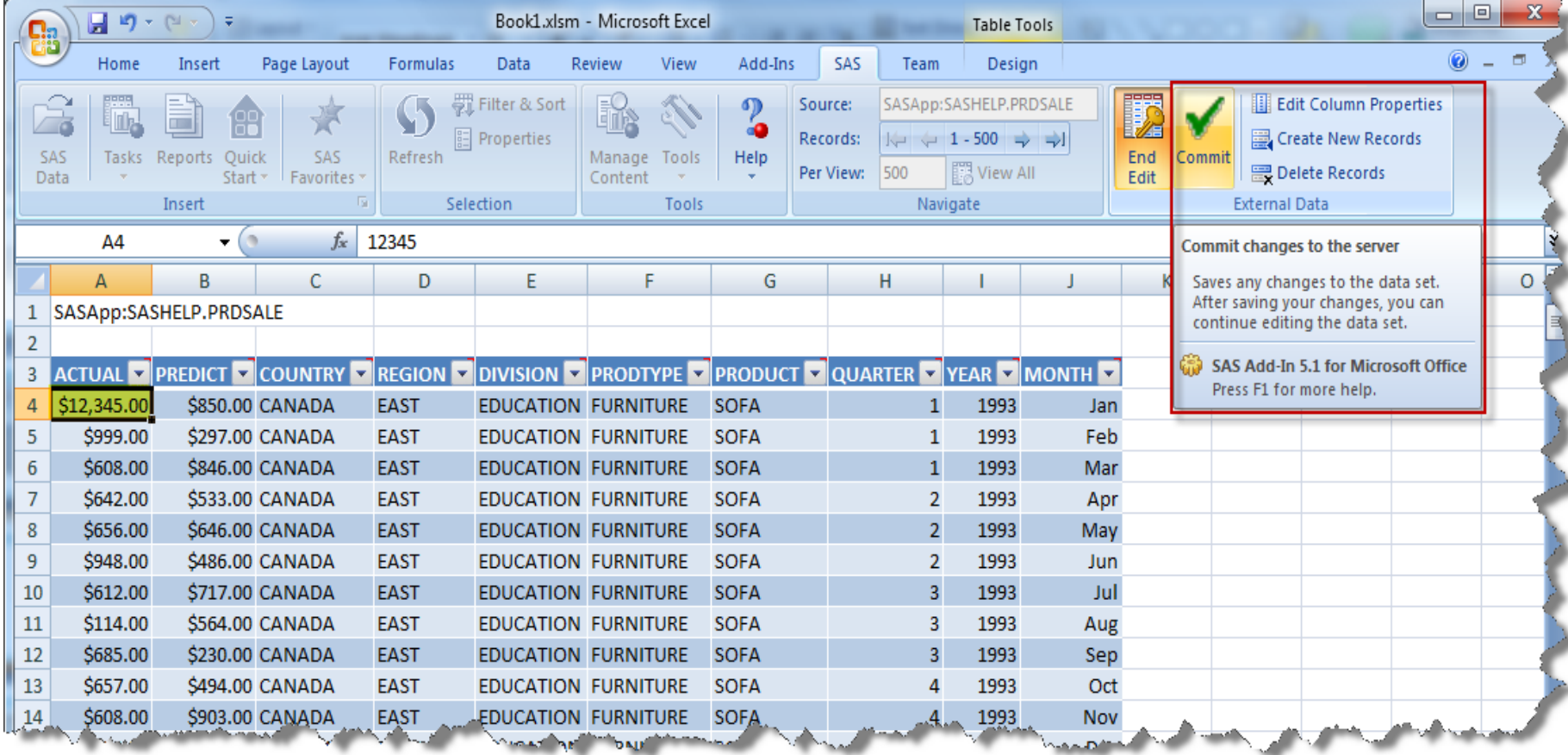

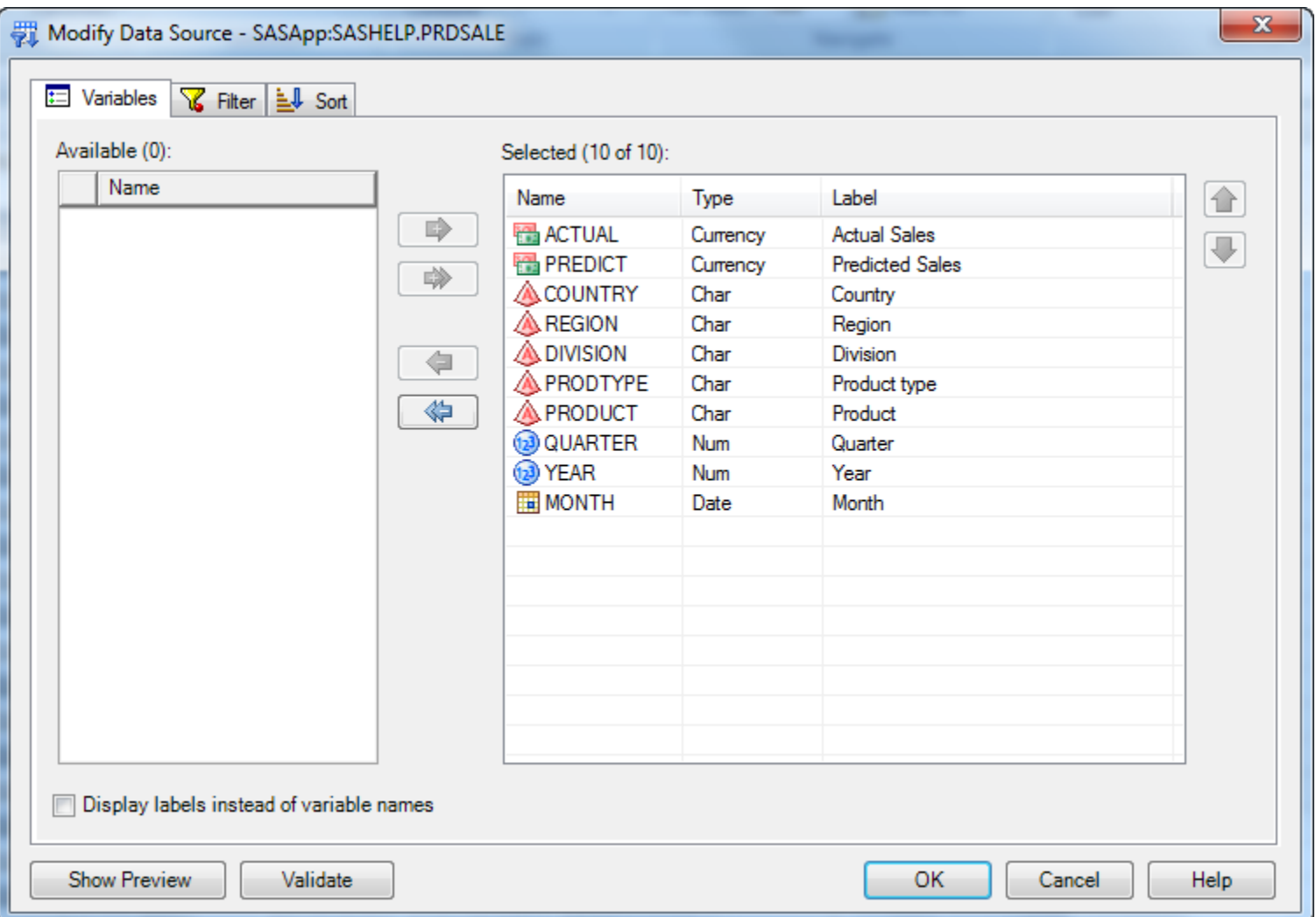

#### **Book1-Filter & Sort (cont)**

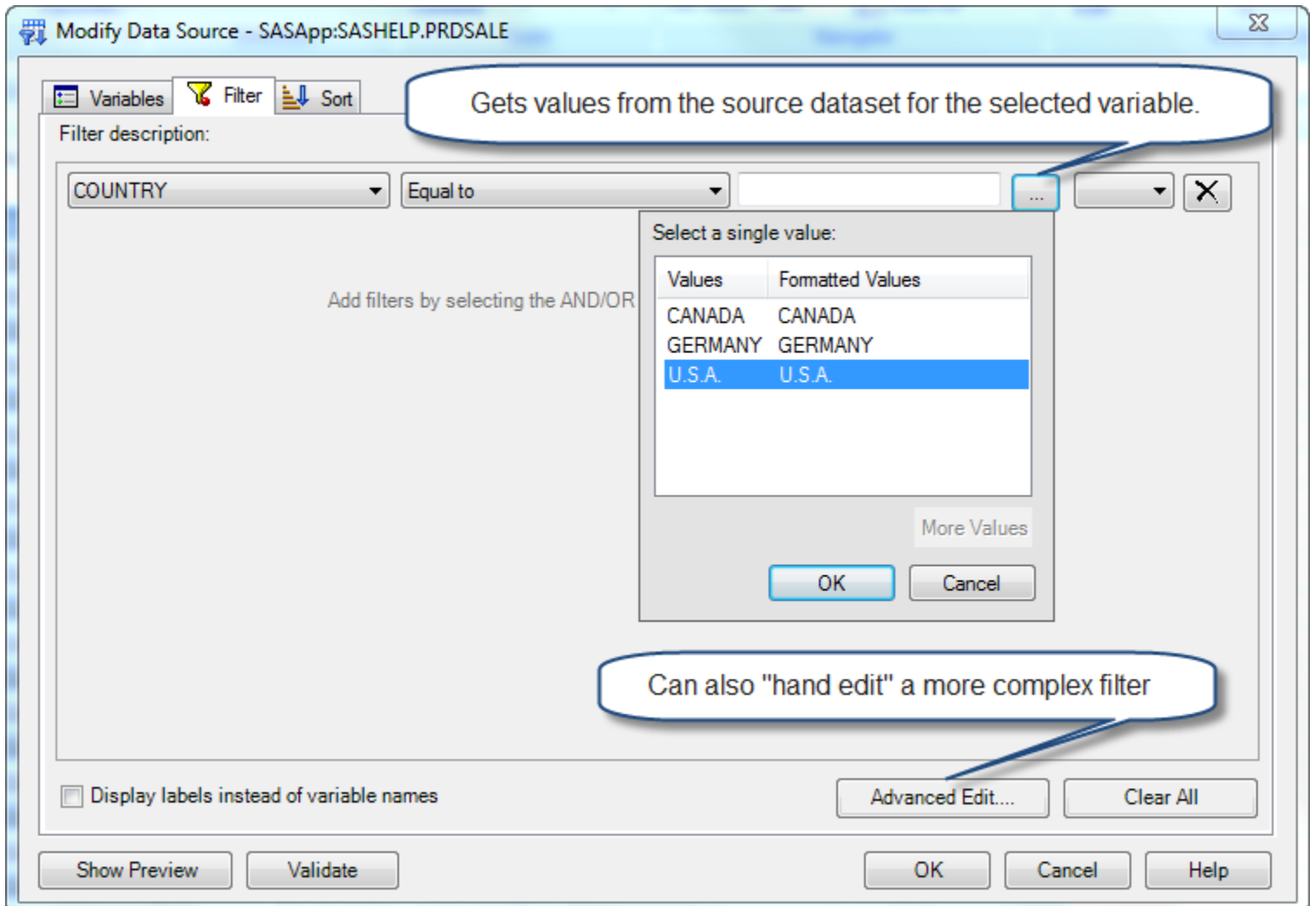

#### **Book1-Filter & Sort (cont)**

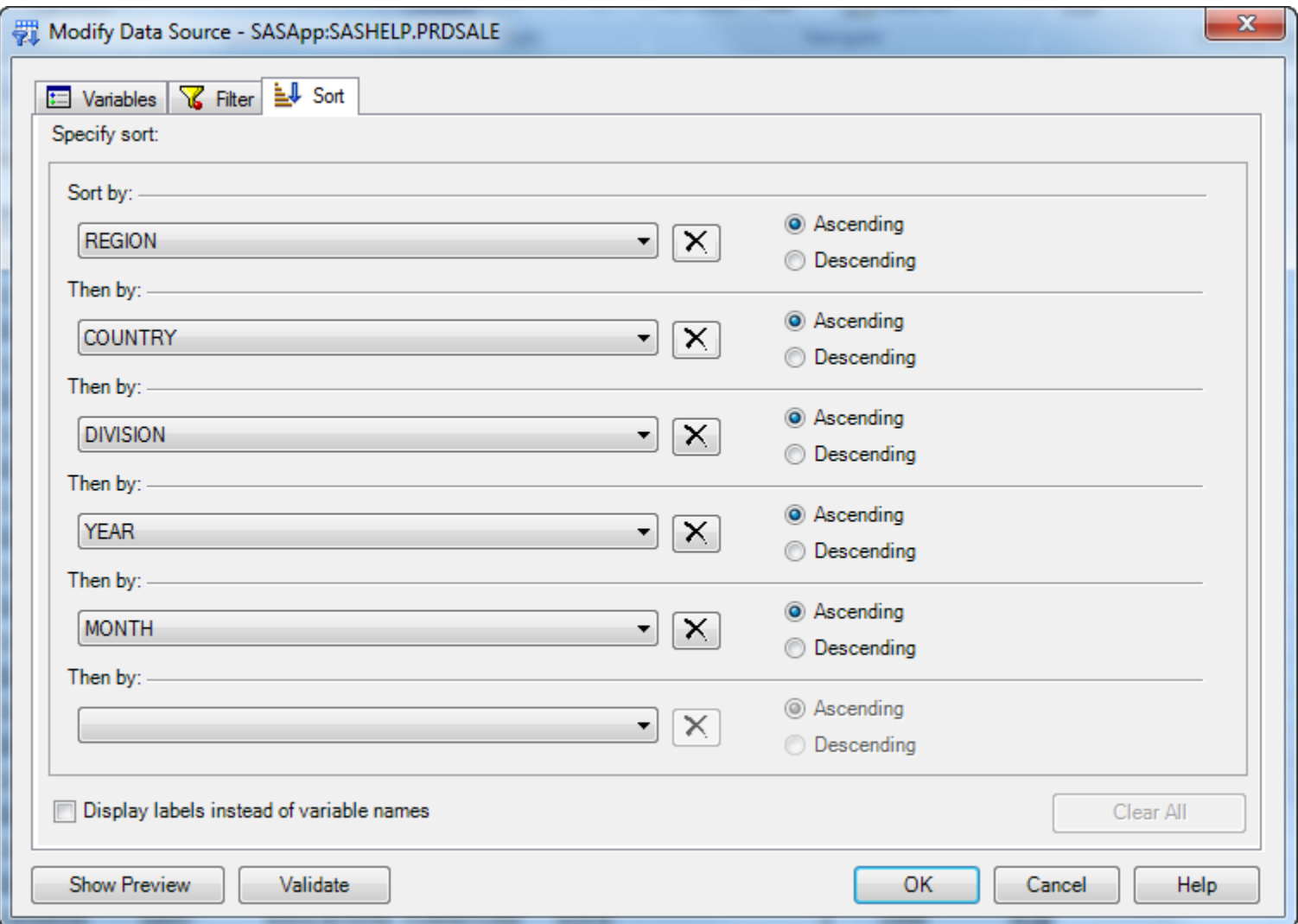

#### **Book1 – Name Manager**

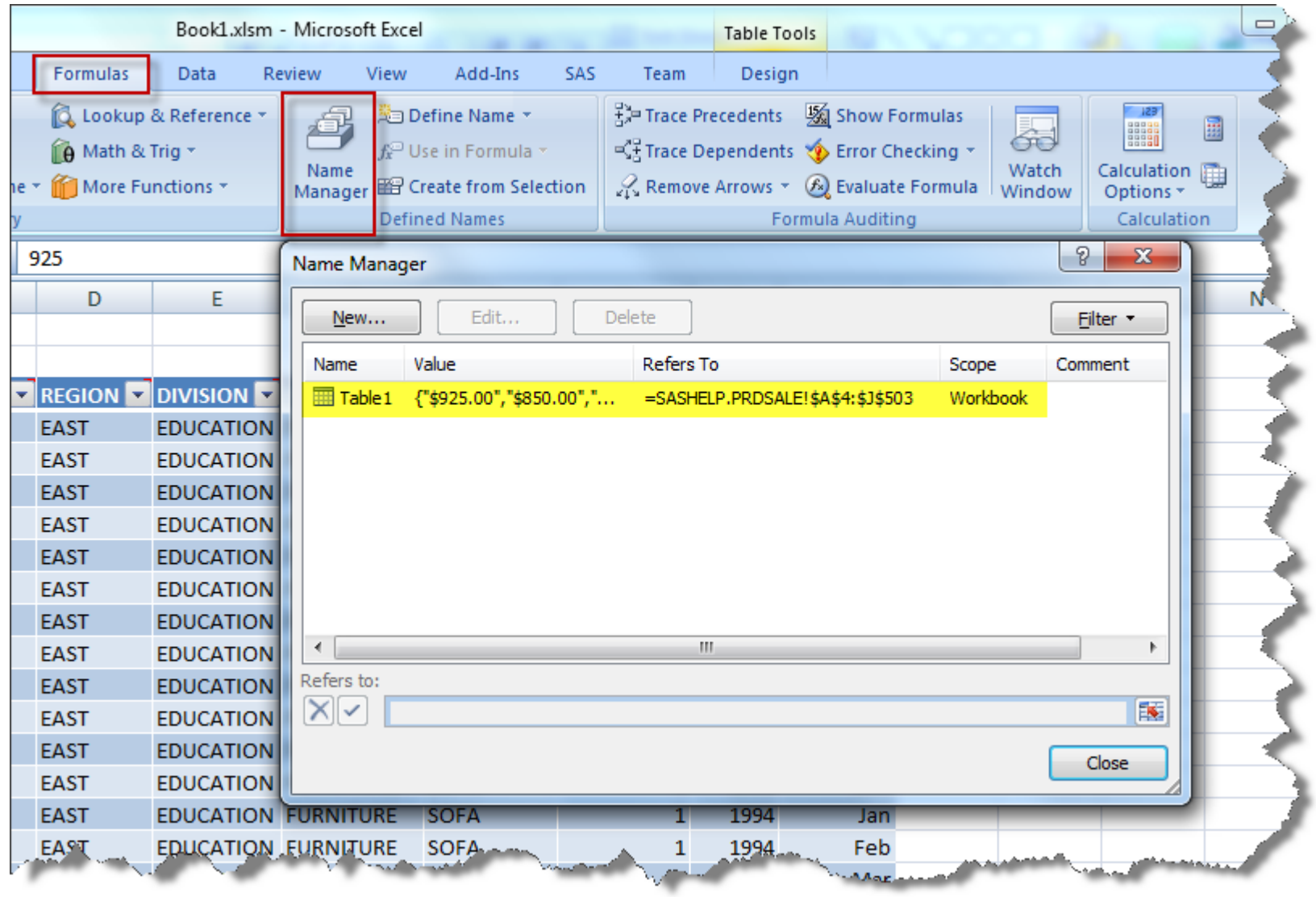

#### **Book2 – Key Points:**

- Simple VBA programming to change object properties (filter) and execute methods (refresh)
- Add reference to SAS AMO plugin in VBA project (Tools  $\rightarrow$  References)
- Insert module to contain VBA code (Insert  $\rightarrow$  Module)
- Show Object Browser
- Create SAS Data filter string using VBA
- Refresh SAS Data object using VBA
- Create and Use Named Ranges in VBA programs for easier maintenance

#### **Book2 – Add Reference to SAS AMO Plugin**

#### Visual Basic Editor (Alt-F11)  $\rightarrow$  Tools  $\rightarrow$  References:

#### Select the SAS Add-In #.# for Microsoft Office

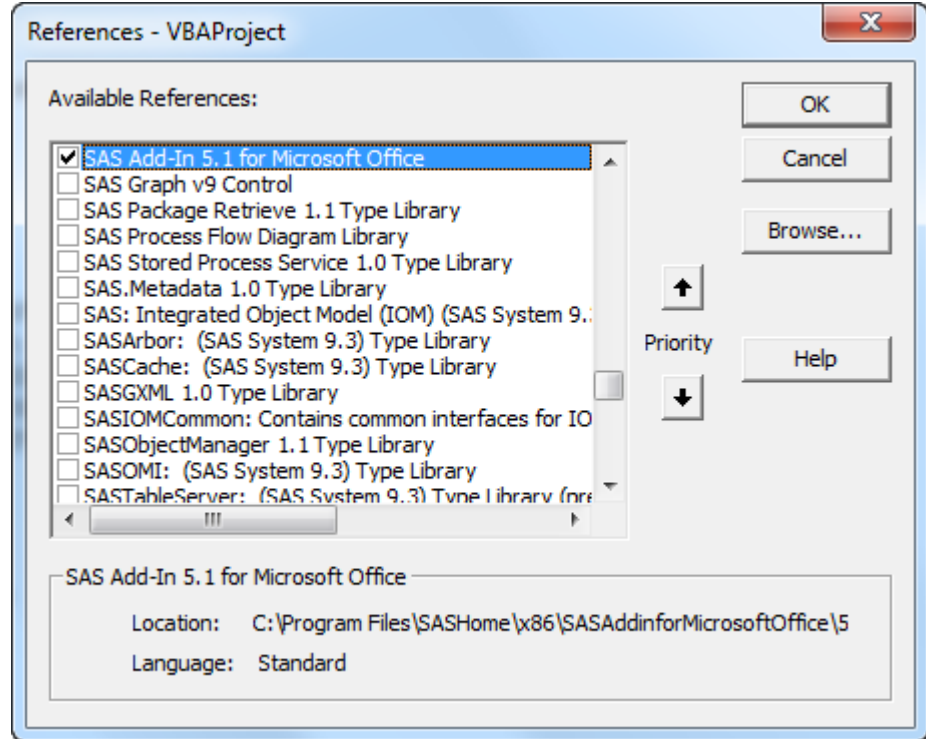

Visual Basic Editor (Alt-F11)  $\rightarrow$  View  $\rightarrow$  Object Browser (F2):

Can be interesting to see the Properties and Methods of available Classes

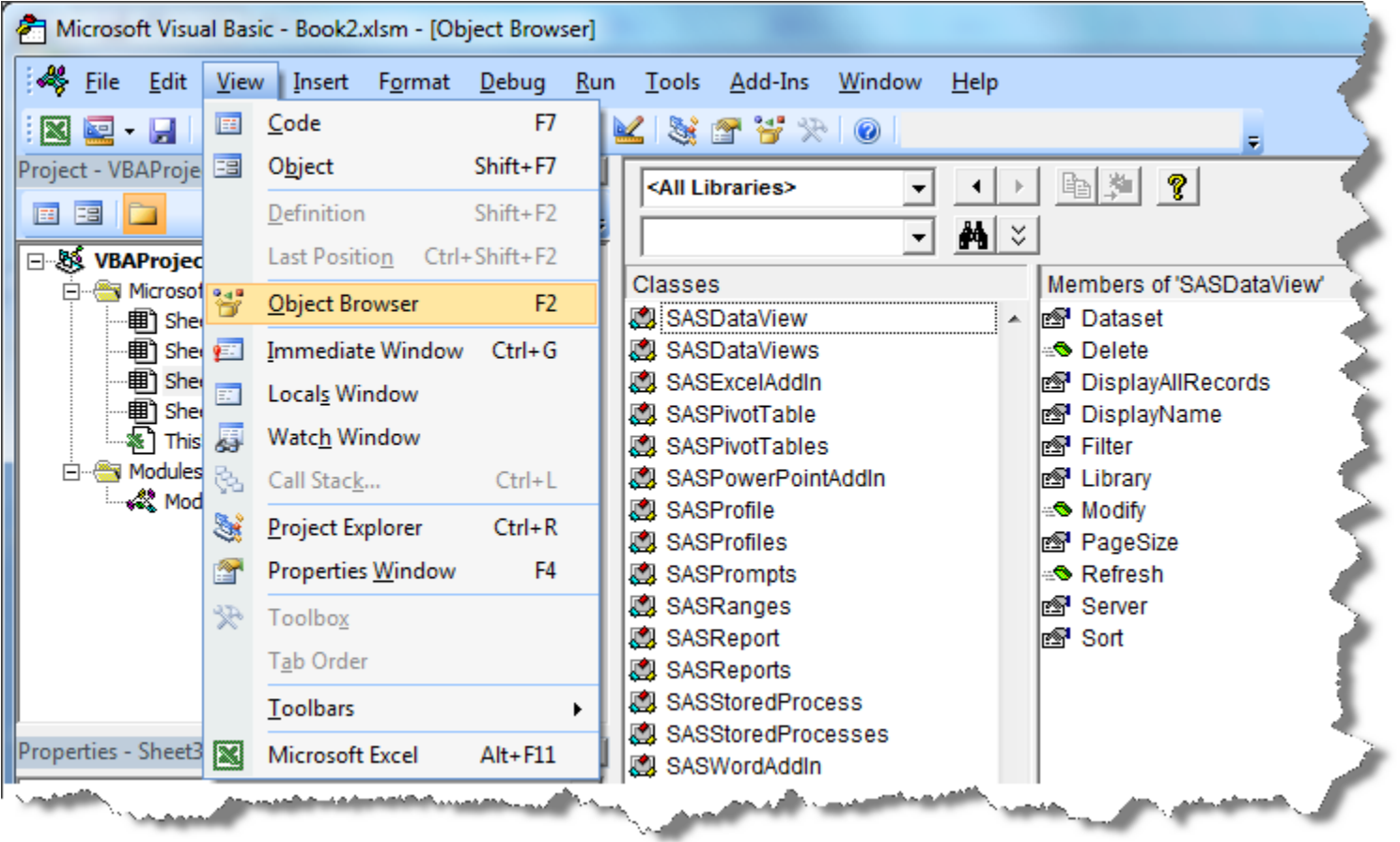

#### **Book2 – Named Ranges**

Create and Use Named Ranges for easier and more maintainable coding

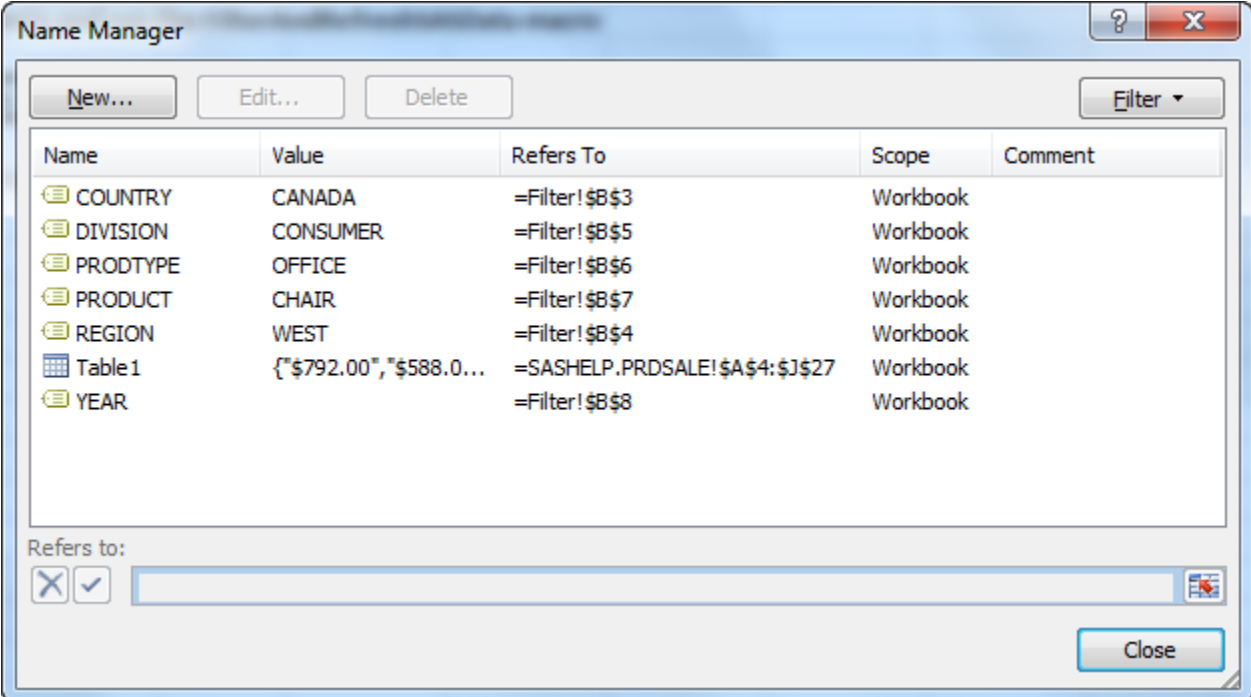

#### **Book3 – Key Points:**

- Using more generic VBA code to update all SAS data objects
- Update multiple SAS data objects specifying a single filter in Excel
- Demonstrate that SAS objects are deleted when a worksheet is deleted

#### **Book4 – Key Points:**

- Using a Named Range for Input Prompts
- Demonstrating event processing each time a prompt value is changed

#### **Book5 – Key Points:**

- Adding a button to a worksheet
- Binding a macro to that button
- Refreshing SAS content using that button

#### **Book6 – Key Points:**

- Using Stored Processes (called "Reports") in Excel
- Binding an Input Stream to a Named Range
- Display the XML stream sent to SAS

#### **Book7 – Key Points:**

- Demonstrate a generic approach to passing name/value pairs (macro variables) from Excel to a Stored Process
- Use those name/value pairs to filter the output dataset
- Use the Style Manager to format the output
- No VBA code used, just built-in AMO functionality and the Refresh button

• Binding Stored Process input and output prompts to Excel cells

#### **Book9 – Key Points:**

- Using VBA to refresh Stored Process
- Show the online help

#### **Book9 - Online Help**

#### Help for the SAS Add-In For Microsoft Office  $\overline{\phantom{a}}$   $\overline{\phantom{a}}$   $\overline{\phantom{a}}$   $\overline{\phantom{a}}$ 霜 や 疊 Hide Back Print Contents | Index | Search | Favorites | **SASDataView Object** FI About the SAS Add-In for Microsoft Office **IEL Sol** Getting Started **Description** 田 Se Using the Workspace El Customizing the SAS Add-In The SASDataView object manages an open view of a SAS data set in Microsoft Excel. **El S** Working with Data **El Co.** Analyzing Data **Methods El S** Working with Reports **El Sec Working with Documents in SAS Folders El S** Working with Favorites Deletes the data view from Microsoft Excel. Delete  $\Box$  Working with Results Managing SAS Content Opens the Modify Data Source window. From this window, you can select the □ Û Automating the SAS Add-In with Visual Basic Code variables to include in the results, create a filter, and sort the information in the data Modify  $\Box$  ( $\Box$ ) Using the automation interface view. When you click OK in the Modify Data Source window, the SAS add-in uses the new settings to refresh the data view. □ (D) Getting Started ? About the automation interface Refresh Refreshes the data view by using the current settings. 2 Open the Visual Basic Editor 2 Add a reference to the automation interface ? Accessing the automation interface **Properties** 2 Using a credentials file □ (Di Objects 2 OptionsGeneral Object **Dataset** The name of the data set in the data view. ? Options Excel Object A Boolean value that specifies whether to display all records. When this ? Options Word Object **DisplayAllRecords** property is set to true, it overrides the PageSize property. ? Options Power Point Object □ (13 SASDataView Object The display name of the data view. DisplayName ? SASDataView Object  $\Box$  Methods Filter The filter that is applied to the data view. **El SASDataViews Object** The library where the data set is saved. For data that is not saved in a **El SASExcelAddIn Object** Library library, this value is an empty string. **El SASPivot Table Object IFI SASPivot Tables Object** The number of records to view at one time. PageSize **IFI SASPowerPointAddIn Object** The server where the data set is saved. For data that is not saved on a 2 SASProfile Object Server server, this value is an empty string. **El SASProfiles Object El SASPrompts Object** Sort How the data view is sorted. **El SASReport Object**  $\sim$  6 **CACDenada Okinat**

- If the "landing zone" for your data is Excel, think AMO
- Data can be communicated between Excel and the remote SAS Session
- VBA is available to "drive" SAS AMO
- You don't need to be an expert VBA programmer

**Tips and Techniques for Automating the SAS® Add-In for Microsoft Office with Visual Basic for Applications Tim Beese, SAS Institute Inc., Cary, NC** <http://support.sas.com/resources/papers/proceedings11/012-2011.pdf>

#### **Excelling with Excel**

**Tim Beese and Greg Granger, SAS Institute Inc., Cary, NC** <http://support.sas.com/resources/papers/proceedings12/036-2012.pdf>

#### **Help for the SAS Add-In for Microsoft Office**

(Accessible from the SAS AMO Help button) See especially "Automating the SAS Add-In with Visual Basic Code" chapter

#### **Contact:**

<http://www.linkedin.com/in/scottbass>

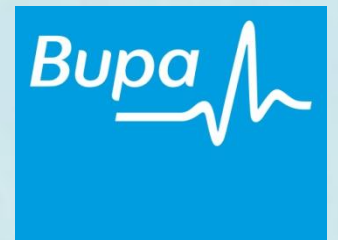

## Questions?